Kwiecieñ 2013 702P01436

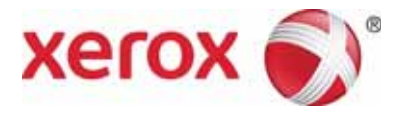

# WorkCentre 5019/5021 Dodatek dotycz<sup>1</sup>cy sieci

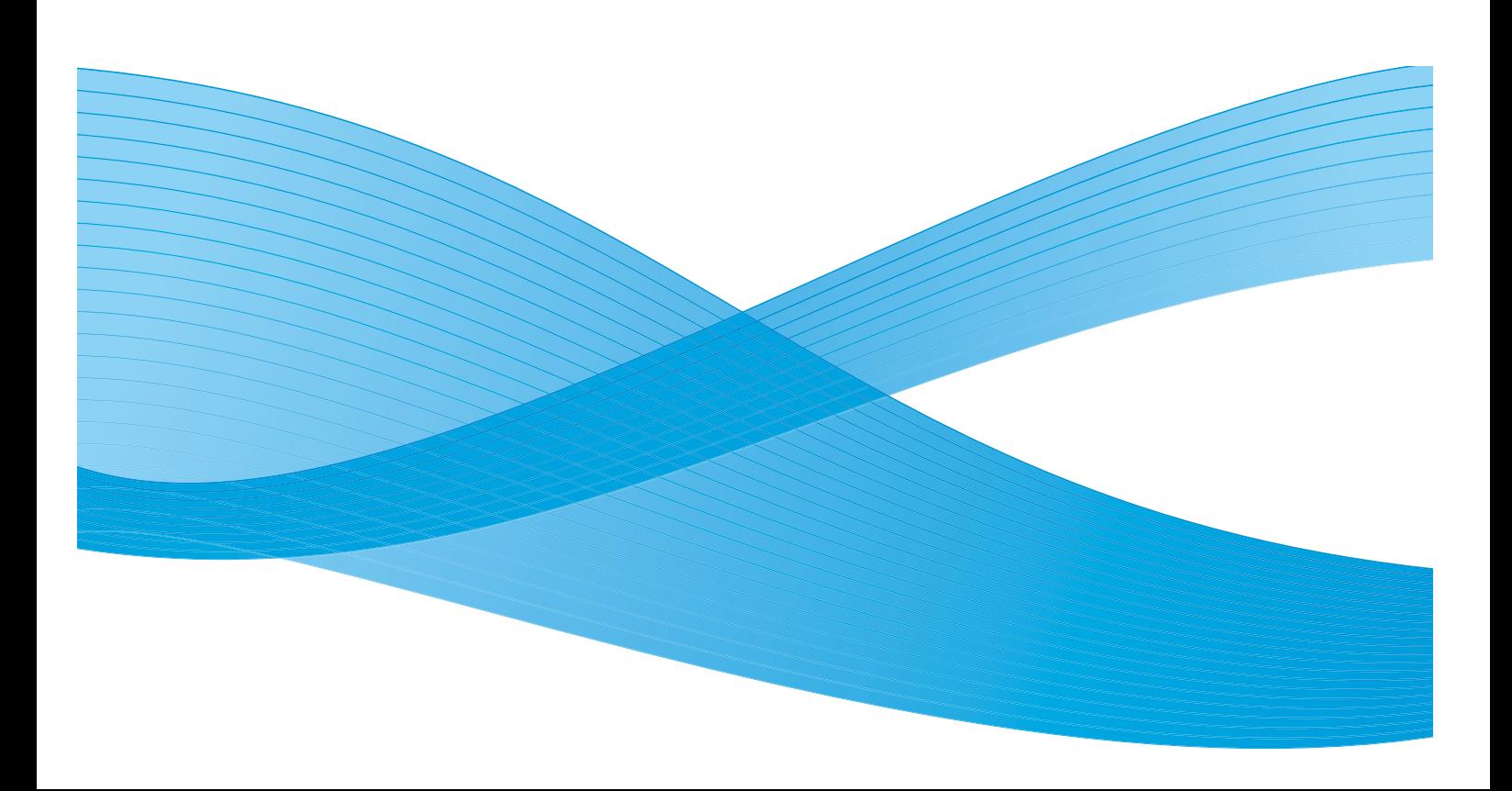

©2013 Xerox Corporation. Wszystkie prawa zastrze¿one. XEROX®, XEROX oraz Design® s<sup>1</sup> znakami handlowymi Xerox Corporation na terenie Stanów Zjednoczonych i/lub innych krajów.

Microsoft, Windows, Windows Server, Windows XP, Windows Vista, Windows 7 i Windows 8 s<sup>1</sup> znakami handlowymi lub zastrze<sub>ć</sub>onymi znakami handlowymi firmy Microsoft Corporation.

Zrzuty ekranu dotycz<sup>1</sup>ce produktów Microsoft zosta<sup>3</sup>y wydrukowane za zgod<sup>1</sup> Microsoft Corporation.

Wersja 1.0 dokumentu: kwiecieñ 2013 BR6348

# Spis treœci

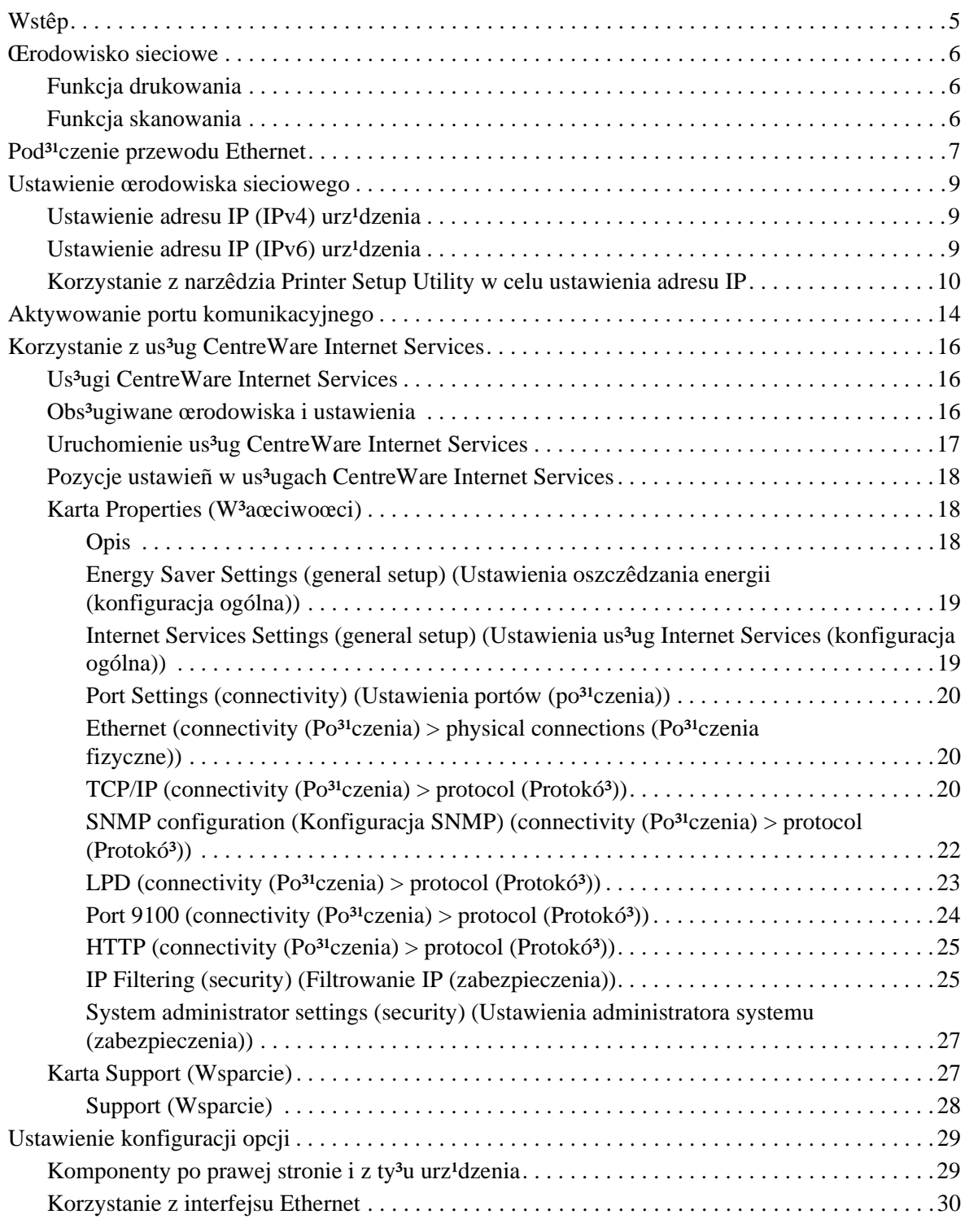

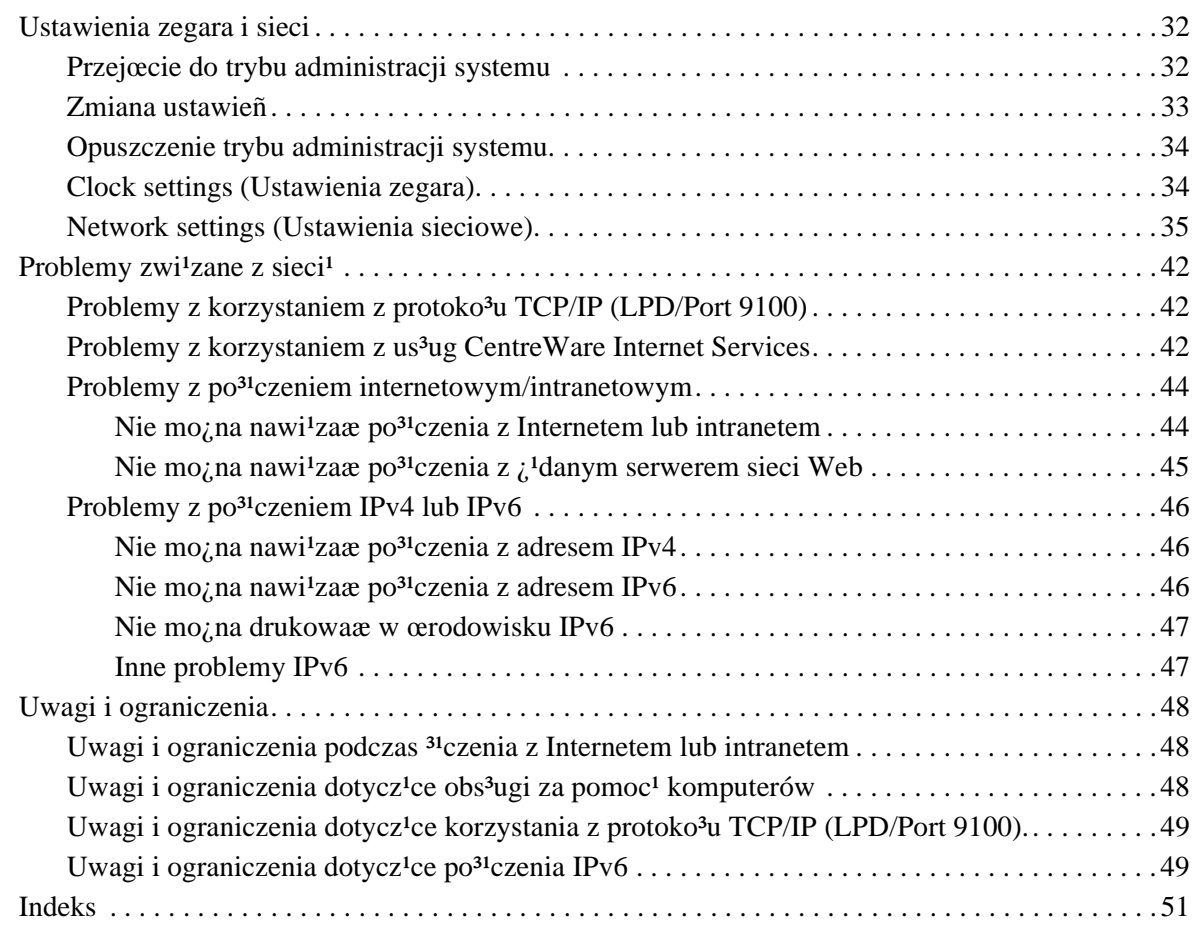

# <span id="page-4-0"></span>Wstêp

Dziêkujemy za wybór urz<sup>1</sup>dzenia WorkCentre 5019/5021 (w dalszej czêœci dokumentu okreœlanego jako "urz<sup>1</sup>dzenie").

Niniejszy podrêcznik zawiera informacje dotycz<sup>1</sup>ce konfiguracji urz<sup>1</sup>dzenia w œrodowisku sieciowym oraz œrodki bezpieczeñstwa, których nale¿y przestrzegaæ podczas obs<sup>3</sup>ugi. Aby jak najlepiej wykorzystaæ mo¿liwoœci urz<sup>1</sup>dzenia oraz u¿ytkowaæ je w sposób wydajny, nale¿y koniecznie przeczytaæ niniejszy podrêcznik przed rozpoczêciem eksploatacji.

Podczas przygotowywania podrêcznika autorzy za<sup>3</sup>o¿yli, i¿ u¿ytkownik posiada podstawow<sup>1</sup> znajomoœæ komputerów i œrodowisk sieciowych. Informacje na ich temat mo¿na znaleŸæ w instrukcjach do<sup>31</sup>czonych do komputera, systemu operacyjnego oraz systemu sieciowego.

Po przeczytaniu niniejszego podrêcznika nale $\chi$ y go przechowywa $\chi$  w pobli $\chi$ u urz<sup>1</sup>dzenia.

Uwaga Nale¿y tak¿e zapoznaæ siê z Podrêcznikiem u¿ytkownika WorkCentre 5019/5021 na oryginalnej p<sup>3</sup>ycie CD-ROM do<sup>31</sup>czonej do urz<sup>1</sup>dzenia lub odwiedziæ witrynê www.xerox.com.

# <span id="page-5-6"></span><span id="page-5-0"></span>Œrodowisko sieciowe

W tej sekcji opisano ustawienia œrodowiska wymagane do korzystania z urz<sup>1</sup>dzenia w funkcji drukarki sieciowej.

Uwaga Aby pod<sup>31</sup>czyæ urz<sup>1</sup>dzenie bezpoœrednio do komputera w celu korzystania w charakterze drukarki lokalnej, nale¿y zapoznaæ siê z Podrêcznikiem u¿ytkownika WorkCentre 5019/5021.

# <span id="page-5-5"></span><span id="page-5-1"></span>Funkcja drukowania

Urz<sup>1</sup>dzenie można pod<sup>31</sup>czyæ do sieci w celu korzystania w charakterze drukarki sieciowej.

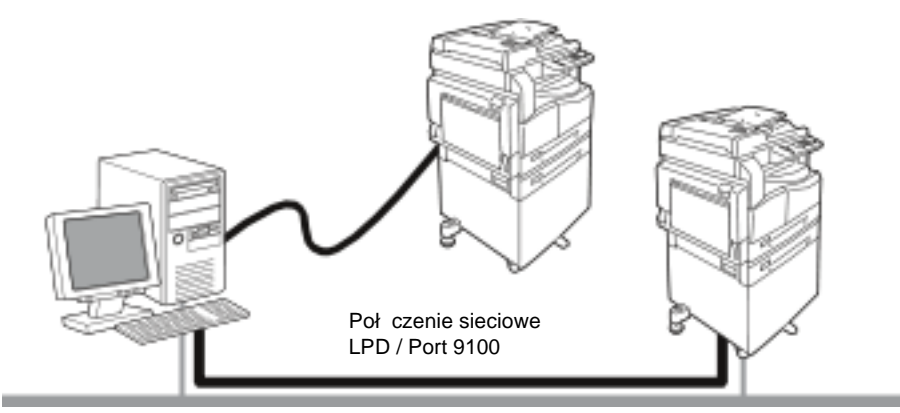

Drukowanie z komputerów pod<sup>31</sup>czonych do sieci przy u¿yciu protoko<sup>3</sup>u TCP/IP.

<span id="page-5-4"></span>Aby korzystaæ z urz<sup>1</sup>dzenia w charakterze drukarki sieciowej, nale¿y aktywowaæ port u¿ywany do drukowania.

- LPD: To ustawienie nale¿y aktywowaæ w przypadku korzystania z portu LPD.
- Port 9100: To ustawienie nale¿y aktywowaæ w przypadku korzystania z portu 9100.

Uwaga Ta funkcja jest dostêpna po zainstalowaniu opcjonalnego zestawu druku sieciowego.

Aby uzyskaæ informacje dotycz<sup>1</sup>ce konfiguracji TCP/IP, patrz Ustawienie œrodowiska sieciowego na [stronie 9](#page-8-0).

Aby uzyskaæ informacje dotycz<sup>1</sup>ce aktywowania portu komunikacyjnego, patrz Aktywowanie portu [komunikacyjnego na stronie 14](#page-13-0).

## <span id="page-5-3"></span><span id="page-5-2"></span>Funkcja skanowania

Urz<sup>1</sup>dzenie obs<sup>3</sup>uguje funkcjê skanowania za pomoc<sup>1</sup> po<sup>31</sup>czenia interfejsu USB.

Wa; ne Skanowanie za poœrednictwem sieci Ethernet nie jest obs<sup>3</sup>ugiwane.

Dodatkowe informacje mo¿na znaleŸæ w Podrêczniku u¿ytkownika WorkCentre 5019/5021.

# <span id="page-6-2"></span><span id="page-6-1"></span><span id="page-6-0"></span>Pod<sup>31</sup>czenie przewodu Ethernet

W celu pod<sup>31</sup>czenia urz<sup>1</sup>dzenia do sieci nale<sub>ć</sub>y u<sub>ć</sub>yæ interfejsu Ethernet.

Urz<sup>1</sup>dzenie obs<sup>3</sup>uguje interfejsy Ethernet 100BASE-TX oraz 10BASE-T.

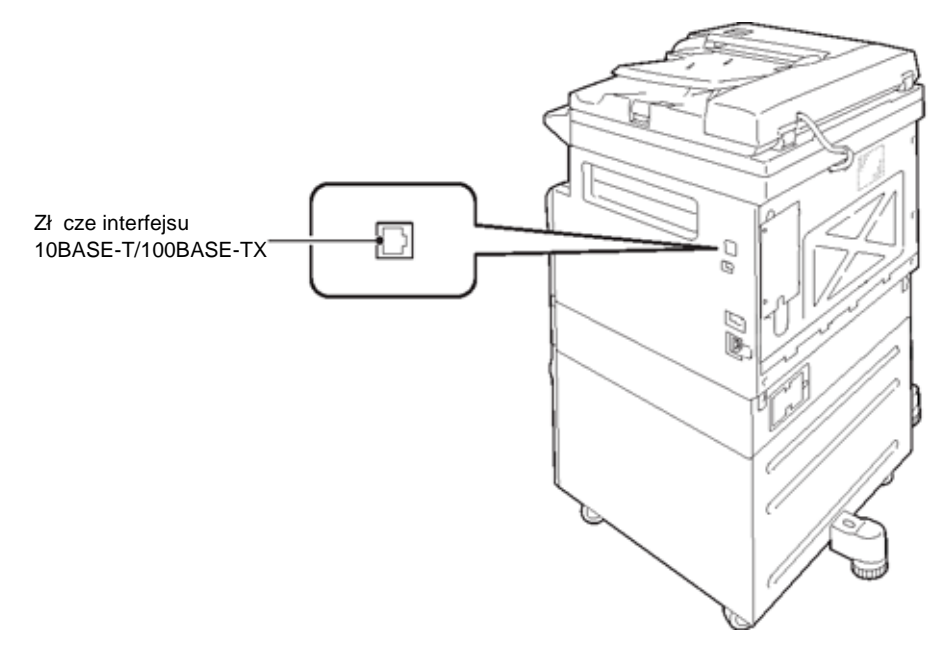

Uwaga Interfejs Ethernet jest dostêpny, gdy w urz<sup>1</sup>dzeniu zosta<sup>3</sup> zainstalowany zestaw druku sieciowego.

Pod<sup>31</sup>czenie interfejsu Ethernet:

1. Naciœnij prze<sup>31</sup>cznik zasilania do pozycji Off (Wy<sup>3</sup>.), aby wy<sup>31</sup>czyæ zasilanie.

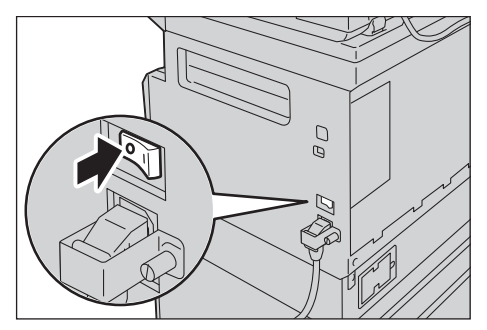

Uwaga SprawdŸ, czy wskaŸnik schematu stanu urz<sup>1</sup>dzenia jest wy<sup>31</sup>czony.

2. Pod<sup>31</sup>cz przewód sieciowy do z<sup>31</sup>cza interfejsu Ethernet.

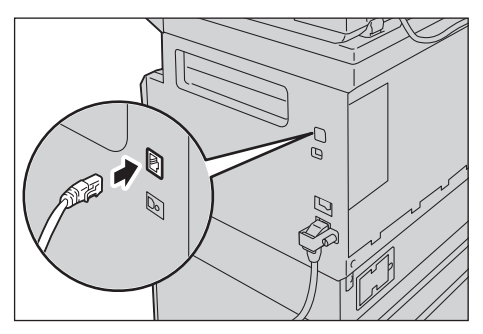

Uwaga Przygotuj przewód sieciowy odpowiedni do swojego po<sup>31</sup>czenia sieciowego. W przypadku wymiany przewodu sieciowego skontaktuj siê z Centrum wsparcia technicznego klientów.

3. Naciœnij prze<sup>31</sup>cznik zasilania do pozycji On (W<sup>3</sup>.), aby w<sup>31</sup>czyæ zasilanie.

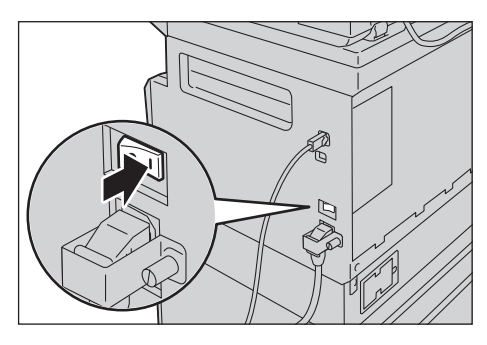

# <span id="page-8-6"></span><span id="page-8-0"></span>Ustawienie œrodowiska sieciowego

W tej sekcji opisano sposób konfiguracji ustawieñ wymaganych do korzystania z protoko<sup>3</sup>u TCP/IP.

<span id="page-8-3"></span>Uwaga W œrodowisku sieciowym IPv6 urz<sup>1</sup>dzenie obs<sup>3</sup>uguje adresy IPv6. Aby uzyskaæ dodatkowe informacje, patrz Ustawienie adresu IP (IPv6) urz<sup>1</sup>dzenia na stronie 9.

## <span id="page-8-5"></span><span id="page-8-1"></span>Ustawienie adresu IP (IPv4) urz<sup>1</sup>dzenia

Aby korzystaæ z protoko<sup>3</sup>u TCP/IP, nale<sub>i</sub> y ustawiæ adres IP urz<sup>1</sup>dzenia.

Domyœlnie w urz<sup>1</sup>dzeniu zosta<sup>3</sup>o ustawione automatyczne pobieranie adresu IP.

Przy tym ustawieniu urz<sup>1</sup>dzenie automatycznie ustawia swój adres IP po pod<sup>31</sup>czeniu do sieci zawieraj<sup>1</sup>cej serwer DHCP.

Aby sprawdziæ, czy adres IP urz<sup>1</sup>dzenia jest już ustawiony, wydrukuj Raport ustawieñ systemu.

Jeœli adres IP urz<sup>1</sup>dzenia nie jest ustawiony, nale¿y ustawiæ adres IP za pomoc<sup>1</sup> panelu sterowania lub narzêdzia Printer Setup Utility na p<sup>3</sup>ycie CD-ROM. Patrz Korzystanie z narzêdzia Printer Setup Utility w [celu ustawienia adresu IP na stronie 10.](#page-9-0)

Uwagi

- Jeœli w sieci znajduje siê serwer DHCP, adres IP urz<sup>1</sup>dzenia mo<sub>l</sub>e ulec zmianie, dlatego te<sub>l</sub> nale¿y go okresowo sprawdzaæ.
- Urz<sup>1</sup>dzenie mo $\chi$ e uzyska $\alpha$  informacje o adresie automatycznie przy u $\chi$ yciu serwera BOOTP lub RARP.

Aby uzyskaæ informacje dotycz<sup>1</sup>ce ustawiania adresu IP za pomoc<sup>1</sup> panelu sterowania, patrz [Network settings \(Ustawienia sieciowe\) na stronie 35.](#page-34-0)

• Po ustawieniu numerów programu od 1008 do 1020 wydrukuj Raport ustawieñ systemu i sprawdŸ zastosowane ustawienia.

<span id="page-8-4"></span>Informacje dotycz<sup>1</sup>ce drukowania Raportu ustawieñ systemu mo<sub>6</sub> na znale $\tilde{Y}$ æ w Podrêczniku u¿ytkownika WorkCentre 5019/5021.

## <span id="page-8-2"></span>Ustawienie adresu IP (IPv6) urz<sup>1</sup>dzenia

W œrodowisku sieciowym IPv6 urz<sup>1</sup>dzenie obs<sup>3</sup>uguje adresy IPv6.

Domyœlne fabryczne ustawienie adresu IP urz<sup>1</sup>dzenia to IPv4. Aby można by<sup>3</sup>o korzysta $\alpha$  z urz<sup>1</sup>dzenia w œrodowisku sieciowym IPv6, nale¿y jako typ adresu IP ustawiæ IPv6 lub oba typy. Adres IPv6 zostanie ustawiony automatycznie po ponownym uruchomieniu urz<sup>1</sup>dzenia.

Aby sprawdziæ adres IPv6, wydrukuj Raport ustawieñ systemu.

Sta<sup>3</sup>y adres IPv6 urz<sup>1</sup>dzenia mo<sub>č</sub>na ustawiæ, korzystaj<sup>1</sup>c z jednej z nastêpuj<sup>1</sup>cych metod:

• U¿ycie narzêdzia Printer Setup Utility na p³ycie CD-ROM. Patrz [Korzystanie z narzêdzia Printer](#page-9-0)  [Setup Utility w celu ustawienia adresu IP na stronie 10](#page-9-0).

- Ustawienie rêczne za pomoc<sup>1</sup> panelu sterowania.
- Ustawienie rêczne za pomoc<sup>1</sup> us<sup>3</sup>ug CentreWare Internet Services. Wydrukuj Raport ustawieñ systemu, aby sprawdziæ adres automatycznie ustawiony, a nastêpnie u¿yj tego adresu, aby uzyskaæ dostêp do us<sup>3</sup>ug CentreWare Internet Services.

Na karcie Properties (W<sup>3</sup>aœciwoœci) wybierz **Connectivity (Po<sup>31</sup>czenia) > Protocols (Protoko<sup>3</sup>y) > TCP/IP > IP Mode (Tryb IP)**. Dla opcji IP Mode (Tryb IP) wybierz pozycjê IPv6 lub Dual Stack (Podwójny stos). Adres IPv6 mo¿na wprowadziæ rêcznie, jeœli w obszarze IPv6 zosta<sup>3</sup>o zaznaczone pole wyboru Enable Manual Address (W<sup>31</sup>cz adres rêczny).

Informacje dotycz<sup>i</sup>ce drukowania Raportu ustawieñ systemu mo; na znaleŸæ w Podrêczniku u¿ytkownika WorkCentre 5019/5021.

Aby uzyskaæ informacje dotycz<sup>1</sup>ce sposobu konfiguracji ustawieñ w us<sup>3</sup>ugach CentreWare Internet Services, patrz Pozycje ustawieñ w us<sup>3</sup>ugach CentreWare Internet Services na stronie 18.

# <span id="page-9-1"></span><span id="page-9-0"></span>Korzystanie z narzêdzia Printer Setup Utility w celu ustawienia adresu IP

W tej sekcji opisano sposób ustawiania adresu IP za pomoc<sup>1</sup> narzêdzia Printer Setup Utility, które zosta<sup>3</sup>o do<sup>31</sup>czone do p<sup>3</sup>yty CD ze sterownikiem.

- 1. W³ó¿ p³ytê CD ze sterownikiem do napêdu CD-ROM komputera.
- 2. PrzejdŸ do folderu IP Setup Tool, a nastêpnie kliknij dwukrotnie pozycjê **xcpsu.exe**.
- 3. Upewnij siê, *i*e przewód sieciowy jest pod<sup>31</sup>czony do urz<sup>1</sup>dzenia, a nastêpnie kliknij przycisk **Next** (Dalej).

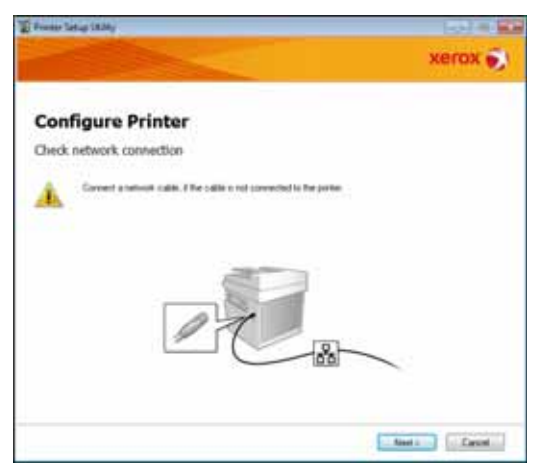

4. Wybierz urz<sup>1</sup>dzenie z listy dostêpnych adresów IP i MAC, a nastêpnie kliknij przycisk Next (Dalej).

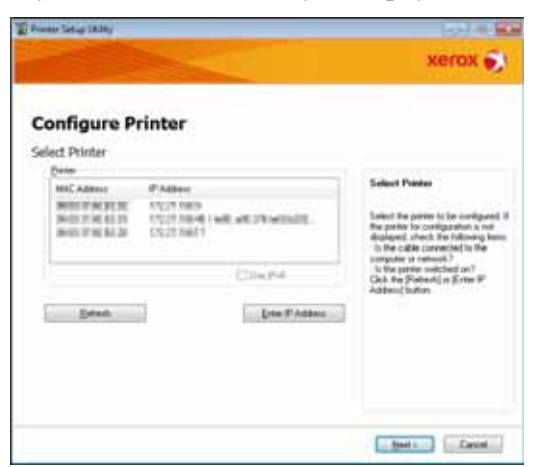

Jeœli ju<sub>ć</sub> zosta<sup>3</sup> ustawiony adres IP urz<sup>1</sup>dzenia, kliknij **Enter IP Address** (WprowadŸ adres IP), wprowadŸ adres IP w polu **IP Address** (Adres IP), a nastêpnie kliknij przycisk **OK**.

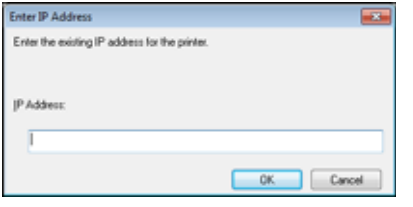

5. W razie potrzeby skonfiguruj ustawienia zaawansowane, a nastêpnie kliknij przycisk **Next** (Dalej).

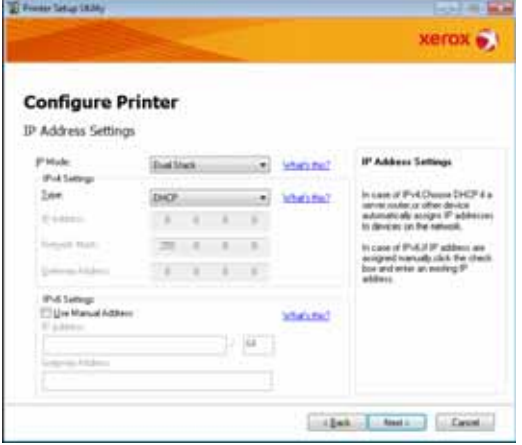

6. Po potwierdzeniu wyœwietlonych informacji kliknij przycisk **Apply** (Zastosuj).

Okreœlone ustawienia zostan<sup>1</sup> zastosowane.

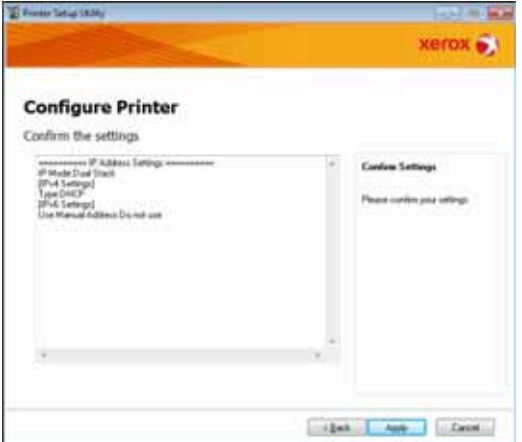

7. Kliknij przycisk Finish (Zakoñcz), aby zamkn<sup>1</sup>æ narzêdzie Printer Setup Utility for Setting IP Address.

Jeœli ustawienia zosta<sup>3</sup>y prawid<sup>3</sup>owo skonfigurowane, urz<sup>1</sup>dzenie automatycznie zostanie uruchomione ponownie.

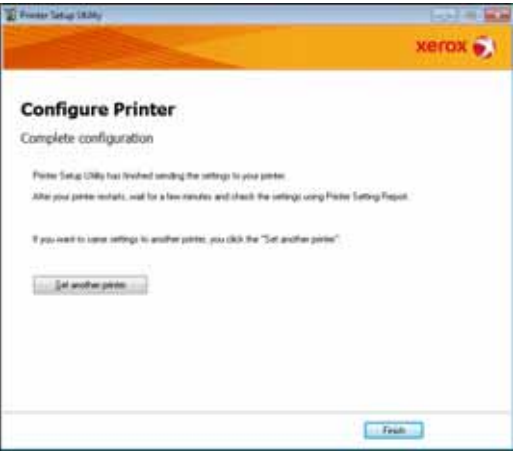

- 8. Po zakoñczeniu procesu ustawiania sprawdŸ przypisany adres IP, korzystaj<sup>1</sup>c z jednej z nastêpuj<sup>1</sup>cych metod:
	- Wydrukowanie Raportu ustawieñ systemu (patrz Podrêcznik u¿ytkownika WorkCentre 5019/5021)
	- Na ekranie **Machine Status** (Stan urz<sup>1</sup>dzenia) (patrz Podrêcznik u¿ytkownika WorkCentre 5019/5021)
	- Za pomoc<sup>1</sup> pozycji menu **Tools** (Narzêdzia) (patrz Podrêcznik u<sub>ć</sub>ytkownika WorkCentre 5019/5021)
	- Za pomoc<sup>1</sup> us<sup>3</sup>ug CentreWare Internet Services (patrz Korzystanie z us<sup>3</sup>ug CentreWare Internet [Services na stronie 16](#page-15-0))

# <span id="page-13-3"></span><span id="page-13-0"></span>Aktywowanie portu komunikacyjnego

Za pomoc<sup>1</sup> us<sup>3</sup>ug CentreWare Internet Services aktywuj port komunikacyjny, który ma byæ u¿ywany.

Mo¿na aktywowaæ nastêpuj<sup>1</sup>ce porty:

<span id="page-13-4"></span><span id="page-13-1"></span>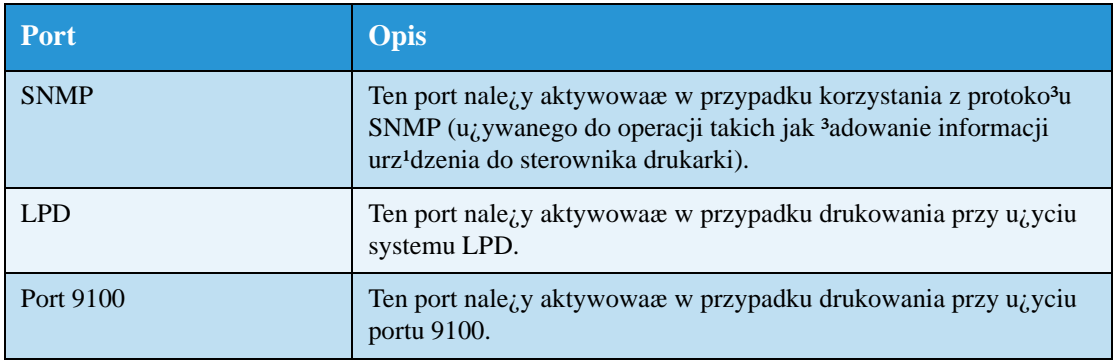

<span id="page-13-2"></span>Aby uzyskaæ informacje dotycz<sup>1</sup>ce sposobu konfiguracji ustawieñ w us<sup>3</sup>ugach CentreWare Internet Services, patrz Pozycje ustawieñ w us<sup>3</sup>ugach CentreWare Internet Services na stronie 18.

Aktywowanie portu komunikacyjnego:

- 1. Uruchom us<sup>3</sup>ugi CentreWare Internet Services.
- 2. Kliknij kartê Properties (W³aœciwoœci).

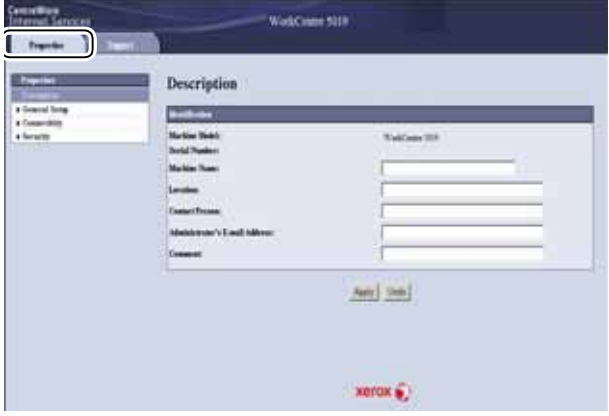

3. Wybierz pozycjê **Connectivity** (Po<sup>31</sup>czenia) z menu po lewej stronie.

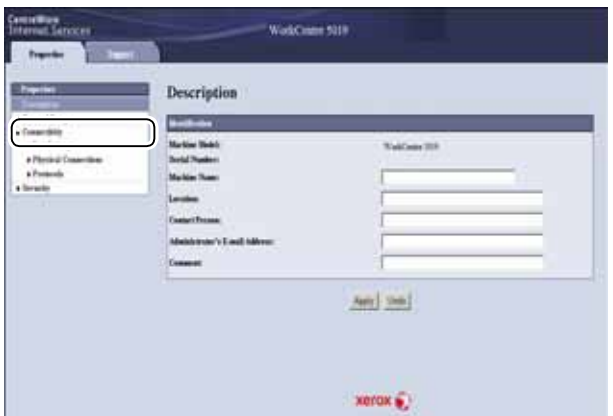

4. Kliknij pozycjê Port Settings (Ustawienia portów), a nastêpnie zaznacz pole wyboru dla ¿<sup>1</sup>danego portu.

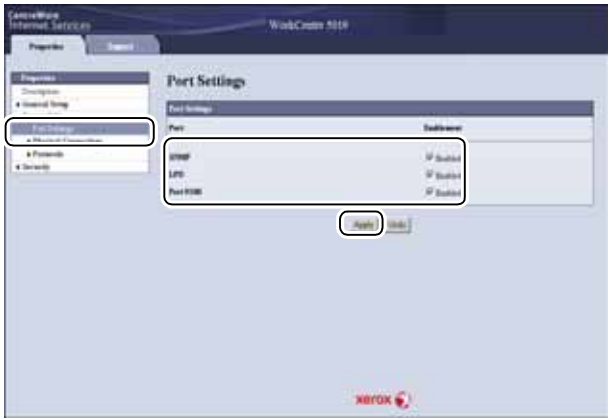

5. Kliknij przycisk **Apply** (Zastosuj).

Uwaga Aby zastosowaæ nowe ustawienia, nale<sub>ć</sub>y uruchomiæ urz<sup>1</sup>dzenie ponownie.

# <span id="page-15-3"></span><span id="page-15-0"></span>Korzystanie z us<sup>3</sup>ug CentreWare Internet **Services**

# <span id="page-15-1"></span>Us³ugi CentreWare Internet Services

Us<sup>3</sup>ugi CentreWare Internet Services umo<sub>li</sub>liwiaj<sup>1</sup> miêdzy innymi zmianê ustawieñ za pomoc<sup>1</sup> przegl<sup>1</sup>darki internetowej w komputerze pod<sup>31</sup>czonym do œrodowiska sieciowego TCP/IP.

Uwagi

- Aby mo¿na by<sup>3</sup>o skorzystaæ z tej funkcji, wymagany jest zestaw druku sieciowego. Nale<sub>*i*</sub>y tak¿e ustawiæ adres IP urz<sup>1</sup>dzenia. Aby uzyskaæ informacje dotycz<sup>1</sup>ce adresu IP, patrz [Ustawienie œrodowiska sieciowego na stronie 9](#page-8-0).
- Podczas zmiany ustawieñ za pomoc<sup>1</sup> us<sup>3</sup>ug CentreWare Internet Services urz<sup>1</sup>dzenie powinno znajdowaæ siê w stanie gotowoœci lub trybie energooszczêdnym.

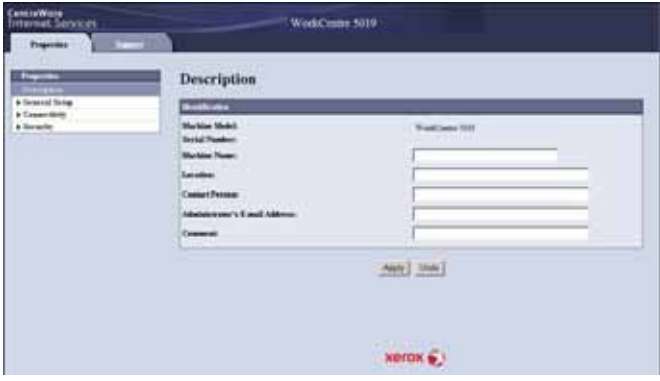

# <span id="page-15-5"></span><span id="page-15-2"></span>Obs<sup>3</sup>ugiwane œrodowiska i ustawienia

#### <span id="page-15-4"></span>Systemy operacyjne i przegl<sup>1</sup>darki internetowe

Praca us<sup>3</sup>ug CentreWare Internet Services zosta<sup>3</sup>a sprawdzona dla nastêpuj<sup>1</sup>cych przegl<sup>1</sup>darek internetowych:

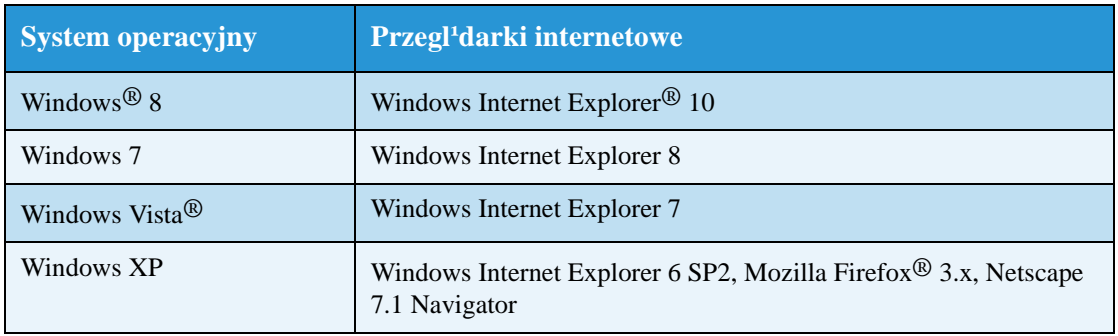

#### <span id="page-16-2"></span>Ustawienia przegl<sup>1</sup>darki internetowej

Zalecane jest okreœlenie adresu urz<sup>1</sup>dzenia w przegl<sup>1</sup>darce internetowej.

Uwaga Jeœli adres urz<sup>1</sup>dzenia jest okreœlany przy u¿yciu serwera proxy reakcja us<sup>3</sup>ugi mo¿e byæ wolniejsza lub ekrany mog<sup>1</sup> nie byæ wyœwietlane. W przypadku wyst<sup>1</sup>pienia tych problemów nale<sub>(</sub>y ustawiæ adres IP urz<sup>1</sup>dzenia w przegl<sup>1</sup>darce internetowej i nie korzystaæ z serwera proxy. Sposób zmiany ustawieñ mo¿na znale $\ddot{Y}$ æ w instrukcji obs<sup>3</sup>ugi przegl<sup>1</sup>darki.

Aby us<sup>3</sup>ugi CentreWare Internet Services dzia<sup>3</sup>a<sup>3</sup>y prawid<sup>3</sup>owo, nale¿y tak¿e dokonaæ innych ustawieñ w przegl<sup>1</sup>darce internetowej.

Poni¿sza procedura opiera siê na programie Internet Explorer 6.0.

- 1. W menu Narzêdzia wybierz pozycjê **Opcje internetowe**.
- 2. Na karcie Ogólne kliknij pozycjê **Ustawienia** w obszarze Tymczasowe pliki internetowe.
- 3. W oknie dialogowym Ustawienia wybierz **SprawdŸ**, czy s<sup>1</sup> nowsze wersje przechowywanych **stron:**.
- 4. Wybierz pozycjê **Za ka¿dym razem, gdy odwiedzam stronê** lub **Za ka¿dym razem, gdy uruchamiam program Internet Explorer**.
- 5. Kliknij przycisk **OK**.
- 6. Kliknij przycisk **OK** w oknie dialogowym Opcje internetowe.

## <span id="page-16-1"></span><span id="page-16-0"></span>Uruchomienie us<sup>3</sup>ug CentreWare Internet Services

Uruchomienie us<sup>3</sup>ug CentreWare Internet Services:

- 1. Uruchom komputer i przegl<sup>1</sup>darkê internetow<sup>1</sup>.
- 2. W pasku adresu przegl<sup>1</sup>darki internetowej wprowad $\ddot{Y}$  adres IP lub URL urz<sup>1</sup>dzenia, a nastêpnie naciœnij klawisz ENTER.

Zostanie wyœwietlona górna strona us<sup>3</sup>ug CentreWare Internet Services.

#### Przyk³adowy adres IP (IPv4)

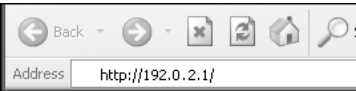

#### Przyk³adowy adres IP (IPv6)

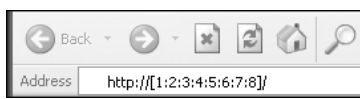

#### Przyk³adowy adres URL

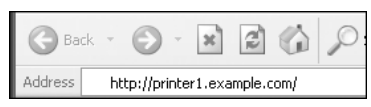

#### Uwagi

- Jeœli sieæ wykorzystuje system DNS (Domain Name System) i nazwa hosta urz<sup>1</sup>dzenia jest zarejestrowana w serwerze nazw domeny, dostêp do urz<sup>1</sup>dzenia mo<sub>l</sub>na uzyskaæ przy u<sub>lyciu</sub> adresu internetowego, <sup>31</sup>cz<sup>1</sup>c nazwê hosta i nazwê domeny. Jeœli na przyk<sup>3</sup>ad nazwa hosta brzmi "moj-host", a nazwa domeny to "przyklad.com", adres internetowy jest nastêpuj<sup>1</sup>cy: "moj-host.przyklad.com".
- Podczas okreœlania numeru portu nale<sub>*i*</sub>y po adresie IP lub adresie internetowym dodaæ dwukropek ":" oraz numer portu.
- W niektórych przypadkach, w zale $\ell$ noœci od u $\ell$ ywanej przegl<sup>1</sup>darki internetowej, adresu IPv6 nie mo¿na wprowadziæ rêcznie.
- Protokó<sup>3</sup> HTTPS nie jest obs<sup>3</sup>ugiwany.

## <span id="page-17-5"></span><span id="page-17-0"></span>Pozycje ustawieñ w us<sup>3</sup>ugach CentreWare Internet Services

Poni¿sza tabela zawiera pozycje menu na ekranie us<sup>3</sup>ug CentreWare Internet Services.

Uwagi

- Aby mo¿na by $3$ o zmieniæ ustawienia, nale¿y dysponowaæ nazw<sup>1</sup> u¿ytkownika i has $3$ em. Fabrycznie identyfikator uzytkownika to "admin", natomiast has<sup>3</sup>o to "1111". Aby uzyskaæ informacje dotycz<sup>1</sup>ce zmiany identyfikatora u<sub>ż</sub>ytkownika i has<sup>3</sup>a, patrz System [administrator settings \(security\) \(Ustawienia administratora systemu \(zabezpieczenia\)\) na](#page-26-0)  [stronie 27.](#page-26-0)
- Do trybu administracji systemu nie mo¿na przejœæ z poziomu komputera, gdy u¿ywany jest panel sterowania urz<sup>1</sup>dzenia, urz<sup>1</sup>dzenie znajduje siê w trybie administracji systemu lub te; gdy w urz<sup>1</sup>dzeniu znajduj<sup>1</sup> siê bie;<sup>1</sup>ce lub oczekuj<sup>1</sup>ce prace. Z kolei panelu sterowania urz<sup>1</sup>dzenia nie mo¿na obs<sup>3</sup>ugiwaæ po przejœciu do trybu administracji systemu z poziomu komputera.
- W us³ugach CentreWare Internet Services nie mo¿na u¿ywaæ znaków dwubajtowych.

## <span id="page-17-3"></span><span id="page-17-1"></span>Karta Properties (W³aœciwoœci)

### <span id="page-17-4"></span><span id="page-17-2"></span>**Opis**

#### **Machine Model (Model urz<sup>1</sup>dzenia)**

Wyœwietlana jest nazwa urz<sup>1</sup>dzenia.

#### **Serial Number (Numer seryjny)**

Wyœwietlany jest numer seryjny urz<sup>1</sup>dzenia.

#### **Machine Name (Nazwa urz<sup>1</sup>dzenia)**

Umo¿liwia wprowadzenie nazwy drukarki (od 1 do 32 znaków kodu ASCII z wyj<sup>1</sup>tkiem dwukropków  $(.)$ znaków równoœci (=), symboli ma<sup>3</sup>py (@) i gwiazdek (\*), które s<sup>1</sup> nieprawid<sup>3</sup>owe).

#### **Location (Lokalizacja)**

Umo<sub>i</sub>liwia wprowadzenie lokalizacji urz<sup>1</sup>dzenia (do 255 znaków kodu ASCII).

#### **Contact Person (Osoba kontaktowa)**

Umo<sub>i</sub>liwia wprowadzenie informacji dotycz<sup>1</sup>cych osoby kontaktowej (do 255 znaków kodu ASCII).

#### **Administrator's E-mail Address (Adres e-mail administratora)**

Umo¿liwia wprowadzenie adresu e-mail administratora systemu (do 128 znaków).

#### **Comment (Komentarz)**

Umo¿liwia wprowadzenie komentarzy dotycz<sup>1</sup>cych urz<sup>1</sup>dzenia (do 255 znaków kodu ASCII).

#### **Przycisk Apply (Zastosuj)**

S<sup>3</sup>u¿y do zastosowania zmian.

## <span id="page-18-2"></span><span id="page-18-0"></span>**Energy Saver Settings (general setup) (Ustawienia oszczêdzania energii (konfiguracja ogólna))**

#### **Time to Low Power mode (Czas do trybu niskiego zu¿ycia energii)**

Umo¿liwia ustawienie czasu od ostatniej operacji do przejœcia urz<sup>1</sup>dzenia w tryb niskiego zu¿ycia energii. Mo¿na ustawiæ wartoœæ w zakresie od 1 do 60 minut. (Domyœlnie: 1)

#### **Time to Sleep mode (Czas do trybu uœpienia)**

Umo<sub>i</sub>liwia ustawienie czasu od trybu niskiego zu<sub>i</sub> ycia energii do przejœcia urz<sup>1</sup>dzenia w uœpienia. Mo¿na ustawiæ wartoœæ w zakresie od 1 do 239 minut. (Domyœlnie: 1)

#### **Przycisk Apply (Zastosuj)**

S<sup>3</sup>u¿y do zastosowania zmian.

### <span id="page-18-3"></span><span id="page-18-1"></span>**Internet Services Settings (general setup) (Ustawienia us<sup>3</sup>ug Internet Services (konfiguracja ogólna))**

#### **Display Language (Jêzyk wyœwietlacza)**

Umo¿liwia zmianê jêzyka wyœwietlacza. (Domyœlnie: English (Angielski))

#### **Przycisk Apply (Zastosuj)**

S<sup>3</sup>u¿y do zastosowania zmian.

## <span id="page-19-8"></span><span id="page-19-0"></span>Port Settings (connectivity) (Ustawienia portów (po<sup>31</sup>czenia))

#### **Port**

Umo<sub>i</sub>liwia w<sup>31</sup>czenie lub wy<sup>31</sup>czenie portów komunikacyjnych. Dostêpne opcje to SNMP, LPD oraz Port 9100. Poszczególne porty w<sup>31</sup>cza siê przez zaznaczenie ich pól wyboru.

#### **Przycisk Apply (Zastosuj)**

S³u¿y do zastosowania zmian.

Uwaga Aby zastosowaæ nowe ustawienia, nale<sub>i</sub>y uruchomiæ urz<sup>1</sup>dzenie ponownie.

### <span id="page-19-4"></span><span id="page-19-1"></span>**Ethernet (connectivity (Po<sup>31</sup>czenia) > physical connections (Po<sup>31</sup>czenia fizyczne))**

#### <span id="page-19-5"></span>**Rated Speed (Prêdkoœæ transmisji)**

Umo¿liwia ustawienie prêdkoœci portu Ethernet. Dostêpne opcje to Auto, 10 Mbps Half-Duplex (10 Mb/s pó<sup>3</sup>dupleks), 10 Mbps Full-Duplex (10 Mb/s pe<sup>3</sup>ny dupleks), 100 Mbps Half-Duplex (100 Mb/s pó³dupleks) oraz 100 Mbps Full-Duplex (100 Mb/s pe³ny dupleks). (Domyœlnie: Auto)

#### <span id="page-19-3"></span>**MAC Address (Adres MAC)**

Wyœwietlany jest adres MAC urz<sup>1</sup>dzenia.

#### **Przycisk Apply (Zastosuj)**

S³u¿y do zastosowania zmian.

Uwaga Aby zastosowaæ nowe ustawienia, nale<sub>i</sub>y uruchomiæ urz<sup>1</sup>dzenie ponownie.

### <span id="page-19-6"></span><span id="page-19-2"></span> $TCP/IP$  (connectivity  $(Po^{31}czenia) > protocol (Protokó<sup>3</sup>)$ )

#### <span id="page-19-7"></span>**IP Mode (Tryb IP)**

Umo¿liwia ustawienie trybu pracy IP. Dostêpne opcje to Dual Stack (Podwójny stos), IPv4 oraz IPv6. Ustawienie Dual Stack (Podwójny stos) umo¿liwia korzystanie jednoczeœnie z adresów IPv4 oraz IPv6. (Domyœlnie: IPv4)

#### **General (Ogólne)**

- Protocol (Protokó<sup>3</sup>)
- Wyœwietlana jest opcja **Enabled** (W<sup>31</sup>czony).
- Physical Connection (Po<sup>31</sup>czenie fizyczne)
- Wyœwietlana jest opcja **Ethernet**.

• Host Name (Nazwa hosta)

Umo¿liwia ustawienie nazwy hosta. Mo¿na wprowadziæ od 1 do 32 jednobajtowych znaków alfanumerycznych lub myœlników.

Uwaga Myœlnika (-) nie można stosowa $\mathbf{\tilde{E}}$  jako pierwszego lub ostatniego znaku w ci<sup>1</sup>gu.

<span id="page-20-0"></span>IPv4

- IP Address Resolution (Rozwi<sup>1</sup>zywanie adresów IP): Umo¿liwia ustawienie metody uzyskiwania adresu IP, maski podsieci oraz adresu bramy. Dostêpne opcje metody uzyskiwania adresu to STATIC (Statyczny), DHCP, BOOTP, RARP oraz DHCP/Autonet. (Domyœlnie: DHCP/Autonet)
- IP Address (Adres IP): S<sup>3</sup>u<sub>i</sub>y do wprowadzenia adresu IP, gdy zosta<sup>3</sup>a wybrana wartoϾ STATIC (Statyczny) dla opcji IP Address Resolution (Rozwi<sup>1</sup>zywanie adresów IP).
	- Subnet Mask (Maska podsieci): S<sup>3</sup>u¿y do wprowadzenia maski podsieci, gdy zosta<sup>3</sup>a wybrana wartoœæ STATIC (Statyczny) dla opcji IP Address Resolution (Rozwi<sup>1</sup>zywanie adresów IP).
	- Gateway Address (Adres bramy): S<sup>3</sup>u<sub>i</sub>y do wprowadzenia adresu bramy, gdy zosta<sup>3</sup>a wybrana wartoϾ STATIC (Statyczny) dla opcji

IP Address Resolution (Rozwi<sup>1</sup>zywanie adresów IP).

<span id="page-20-1"></span>IPv6

- Enable Manual Address (W<sup>31</sup>cz adres rêczny): Zaznaczenie tego pola wyboru umo¿liwia bezpoœrednie wprowadzenie adresu IP i adresu bramy. (Domyœlnie: Off (Wy<sup>3</sup>.))
	- IP Address (Adres IP): S³u¿y do wprowadzenia adresu IP, gdy zosta³o zaznaczone pole wyboru **Enable Manual**  Address (W<sup>31</sup>cz adres rêczny).
	- Automatically Configured Address 1 (Automatycznie skonfigurowany adres 1): Wyœwietlany jest automatycznie ustawiony adres IPv6.
	- Link-Local Address (Adres typu link-local): Wyœwietlany jest automatycznie ustawiony adres typu link-local.
	- Gateway Address (Adres bramy): S<sup>3</sup>u/y do wprowadzenia adresu bramy, gdy zosta<sup>3</sup>o zaznaczone pole wyboru Enable **Manual Address** (W<sup>31</sup>cz adres rêczny).
	- Automatically Configured Gateway Address (Automatycznie skonfigurowany adres bramy):

Wyœwietlany jest automatycznie ustawiony adres bramy.

## <span id="page-21-2"></span><span id="page-21-0"></span>**SNMP configuration (Konfiguracja SNMP) (connectivity (Po<sup>31</sup>czenia) > protocol (Protokó³))**

Umo<sub>i</sub>liwia ustawienie protoko<sup>3</sup>u SNMP.

#### **General (Ogólne)**

• SNMP Port Status (Stan portu SNMP)

Aby korzystaæ z protoko<sup>3</sup>u SNMP, należy zaznaczyæ opcjê **Enabled** (W<sup>31</sup>czony). (Domyœlnie: On  $(W^3.$ )

• Przycisk edycji **SNMP v1/v2c Properties** (W³aœciwoœci SNMP v1/v2c)

Naciœniêcie tego przycisku umo¿liwia konfiguracjê zaawansowanych ustawieñ SNMP v1/v2c.

- Community Name (Read Only) (Nazwa Community (tylko odczyt)): Umo¿liwia wprowadzenie nazwy Community do pobierania danych (do 32 znaków kodu ASCII). (Domyœlnie: pusta (public))
- Community Name (Read/Write) (Nazwa Community (zapis/odczyt)): Umo¿liwia wprowadzenie nazwy Community do pobierania/zapisywania danych (do 32 znaków kodu ASCII). (Domyœlnie: pusta (private))
- Trap Community Name (Nazwa Community dla komunikatów Trap): Umo¿liwia wprowadzenie nazwy Community dla komunikatów Trap (do 32 znaków kodu ASCII). (Domyœlnie: pusta (SNMP\_trap))
- System Administrator's Login ID (Identyfikator logowania administratora systemu): Umo¿liwia wprowadzenie informacji dotycz<sup>1</sup>cych osoby odpowiedzialnej za konserwacjê urz<sup>1</sup>dzenia (do 127 znaków kodu ASCII). (Domyœlnie: pusta).

#### <span id="page-21-1"></span>**Authentication failure generic traps (Ogólne komunikaty Trap o b³êdach uwierzytelniania)**

Po wybraniu opcji **Enabled** (W<sup>31</sup>czony) bêd<sup>1</sup> wysy<sup>3</sup>ane komunikaty Trap o b<sup>3</sup>êdach uwierzytelniania po ka¿dej próbie uzyskania dostêpu z nieprawid<sup>3</sup>ow<sup>1</sup> nazw<sup>1</sup> Community, która nie zosta<sup>3</sup>a zarejestrowana w  $urz<sup>1</sup>dzeniu. (Domyælnie: On (W<sup>3</sup>.))$ 

#### **Przycisk Advanced (Zaawansowane)**

<span id="page-21-3"></span>Ustawienia można edytowaæ za pomoc<sup>1</sup> nastêpuj<sup>1</sup>cych przycisków:

• Przycisk **Add UDP IPv4 Address** (Dodaj adres UDP IPv4)

S<sup>3</sup>u¿y do dodania adresu odbiorcy dla komunikatów Trap UDP IPv4.

- IP Address (Adres IP): S<sup>3</sup>u/y do wprowadzenia adresu IP dla informacji.
- UDP Port Number (Numer portu UDP): S³u¿y do ustawienia numeru portu UDP dla informacji (wartoœæ pomiêdzy 1 i 65535).
- SNMP Version (Wersja SNMP): S³u¿y do okreœlenia wersji protoko³u SNMP dla informacji: **v1** lub **v2c**. (Domyœlnie: v1)
- Trap Community Name (Nazwa Community dla komunikatów Trap): Umo¿liwia wprowadzenie nazwy Community dla komunikatów Trap (od 1 do 32 znaków kodu ASCII). (Domyœlnie: SNMP\_trap)
- Trap to be Received (Komunikaty Trap, które maj<sup>1</sup> byæ odbierane): S<sup>3</sup>u¿y do okreœlenia, czy maj<sup>1</sup> byæ wysy<sup>3</sup>ane powiadomienia dla zdarzeñ Print (Drukowanie), Cold Start (Zimny start) oraz Authentication Failure (B<sup>31</sup>d uwierzytelniania).
- Przycisk **Add UDP IPv6 Address** (Dodaj adres UDP IPv6)

<span id="page-22-2"></span>S³u¿y do dodania adresu odbiorcy dla komunikatów Trap UDP IPv6.

- IP Address (Adres IP): S<sup>3</sup>u<sub>i</sub>y do wprowadzenia adresu IP dla informacji.
- UDP Port Number (Numer portu UDP): S³u¿y do ustawienia numeru portu UDP dla informacji (wartoœæ pomiêdzy 1 i 65535).
- SNMP Version (Wersja SNMP):  $S<sup>3</sup>u<sub>i</sub>$ y do okreœlenia wersji protoko<sup>3</sup>u SNMP dla informacji: v1 lub v2c. (Domyœlnie: v1)
- Trap Community Name (Nazwa Community dla komunikatów Trap): Umo¿liwia wprowadzenie nazwy Community dla komunikatów Trap (od 1 do 32 znaków kodu ASCII). (Domyœlnie: SNMP\_trap)
- Trap to be Received (Komunikaty Trap, które maj<sup>1</sup> byæ odbierane): S<sup>3</sup>u¿y do okreœlenia, czy maj<sup>1</sup> byæ wysy<sup>3</sup>ane powiadomienia dla zdarzeñ Print (Drukowanie), Cold Start (Zimny start) oraz Authentication Failure (B<sup>31</sup>d uwierzytelniania).
- Przycisk **Delete** (Usuñ)

S³u¿y do usuwania komunikatów Trap okreœlonych dla adresu IP odbiorcy komunikatów Trap.

• Przycisk **Edit** (Edytuj)

 $S<sup>3</sup>$ u¿y do wyœwietlania informacji powiadomieñ dla u¿ywanych komunikatów Trap. Mo $_{i}$ na okreœliæ zdarzenia, w przypadku których bêd<sup>1</sup> wysy<sup>3</sup>ane powiadomienia.

#### **Przycisk Apply (Zastosuj)**

S<sup>3</sup>u¿y do zastosowania zmian.

Uwaga Aby zastosowaæ nowe ustawienia, należy uruchomiæ urz<sup>1</sup>dzenie ponownie.

#### <span id="page-22-1"></span><span id="page-22-0"></span>**LPD** (connectivity  $(Po^{31}czenia) > protocol (Protokó<sup>3</sup>))$

Umo¿liwia ustawienie portu LPD.

#### **General (Ogólne)**

• LPD Port Status (Stan portu LPD)

Aby korzystaæ z portu LPD, nale<sub>i</sub> y wybraæ opcjê **Enabled** (W<sup>31</sup>czony). (Domyœlnie: On (W<sup>3</sup>.))

• Physical Connection ( $Po^{31}$ czenie fizyczne)

Wyœwietlana jest opcja Ethernet.

• Port Number (Numer portu)

S³u¿y do ustawienia numeru portu LPD (wartoœæ pomiêdzy 1 i 65535). Dla ka¿dego portu nale¿y ustawiæ unikatowy numer. (Domyœlnie: 515)

• Connection Time-Out (Limit czasu  $po<sup>31</sup>czenia$ )

Umo<sub>i</sub> liwia ustawienie czasu oczekiwania urz<sup>1</sup>dzenia przed zakoñczeniem po<sup>31</sup>czenia w przypadku zatrzymania danych przychodz<sup>i</sup>cych (od 2 do 3600 sekund). (Domyœlnie: 60)

Maximum Connections per Port (Maksymalna liczba po<sup>31</sup>czeñ na port)

Wyœwietlana jest maksymalna liczba po<sup>31</sup>czeñ.

#### **Przycisk Apply (Zastosuj)**

S³u¿y do zastosowania zmian.

Uwaga Aby zastosowaæ nowe ustawienia, nale<sub>i</sub>y uruchomiæ urz<sup>1</sup>dzenie ponownie.

### <span id="page-23-2"></span><span id="page-23-0"></span>**Port 9100 (connectivity (Po<sup>31</sup>czenia) > protocol (Protokó<sup>3</sup>))**

Umo¿liwia ustawienie portu 9100.

#### **General (Ogólne)**

- Port9100 Port Status (Stan portu 9100) Aby korzystaæ z portu 9100, nale<sub>ć</sub>y wybraæ opcjê **Enabled** (W<sup>31</sup>czony). (Domyœlnie: On (W<sup>3</sup>.))
- Physical Connection (Po<sup>31</sup>czenie fizyczne)

Wyœwietlana jest opcja Ethernet.

#### <span id="page-23-1"></span>**Port information (Informacje o porcie)**

• TCP Port Number (Numer portu TCP)

S³u¿y do ustawienia numeru portu 9100 (wartoœæ pomiêdzy 1 i 65535).

Dla ka¿dego portu nale¿y ustawiæ unikatowy numer. (Domyœlnie: 9100)

• Maximum Connections per Port (Maksymalna liczba po<sup>31</sup>czeñ na port)

Wyœwietlana jest maksymalna liczba po<sup>31</sup>czeñ.

• End of Job Timeout (Limit czasu zakoñczenia pracy)

Umo; liwia ustawienie czasu oczekiwania urz<sup>1</sup>dzenia przed zakoñczeniem po<sup>31</sup>czenia w przypadku zatrzymania danych przychodz<sup>1</sup>cych (od 2 do 3600 sekund). (Domyœlnie: 60)

• PDL Switching (Prze<sup>31</sup>czanie PDL)

Wyœwietlana jest opcja Enabled (W<sup>31</sup>czony).

#### **Przycisk Apply (Zastosuj)**

S³u¿y do zastosowania zmian.

Uwaga Aby zastosowaæ nowe ustawienia, nale<sub>i</sub>y uruchomiæ urz<sup>1</sup>dzenie ponownie.

## <span id="page-24-4"></span><span id="page-24-0"></span>**HTTP** (connectivity  $(Po^{31}czenia) > protocol (Protokó<sup>3</sup>))$

Umo<sub>i</sub>liwia ustawienie protoko<sup>3</sup>u HTTP.

#### **Configuration (Konfiguracja)**

- Connection (Po<sup>31</sup>czenie)
	- Wyœwietlana jest opcja Enabled (W<sup>31</sup>czony).
- Physical Connection (Po<sup>31</sup>czenie fizyczne) Wyœwietlana jest opcja Ethernet.
- Keep Alive Timeout (Limit czasu utrzymania  $po<sup>31</sup>czenia$ )

Wyœwietlany jest limit czasu utrzymania po<sup>31</sup>czenia.

• Port Number (Numer portu)

 $S<sup>3</sup>u<sub>i</sub>$ y do ustawienia numeru portu u $\chi$ ywanego do komunikacji HTTP (wartoϾ pomiêdzy 1 i 65535). Dla ka¿dego portu nale¿y ustawiæ unikatowy numer. (Domyœlnie: 80)

Connection Time-Out (Limit czasu po<sup>31</sup>czenia)

 $S<sup>3</sup>u<sub>i</sub>$ y do ustawienia limitu czasu po<sup>31</sup>czenia w zakresie od 1 do 255 sekund. (Domyœlnie: 30)

#### **Przycisk Apply (Zastosuj)**

S³u¿y do zastosowania zmian.

Uwaga Aby zastosowaæ nowe ustawienia, nale<sub>ć</sub>y uruchomiæ urz<sup>1</sup>dzenie ponownie.

### <span id="page-24-3"></span><span id="page-24-1"></span>**IP Filtering (security) (Filtrowanie IP (zabezpieczenia))**

Umo; liwia ograniczenie obs<sup>3</sup>ugiwanych adresów IP.

#### <span id="page-24-2"></span>**IPv4 Filtering (Filtrowanie IPv4)**

• IP Filtering (Filtrowanie IP)

Aby w<sup>31</sup>czyæ filtrowanie IP, należy wybra<del>g</del> opcjê **Enabled** (W<sup>31</sup>czony). (Domyœlnie: Off (Wy<sup>3</sup>.))

• Pole wyboru **Edit/Delete selection** (Edytuj/usuñ wybór)

S³u¿y do wyboru opcji edycji/usuniêcia filtra IP.

IP Filter Rule List (Lista regu<sup>3</sup> filtra IP)

Wyœwietlany jest adres IPv4, dla którego dostêp jest dozwolony.

• Przycisk **Add** (Dodaj)

Wyœwietlany jest ekran Add IP Filter Rule - IPv4 (Dodaj regu<sup>3</sup>ê filtra IP – IPv4). S<sup>3</sup>u<sub>i</sub>.y do dodania adresu IPv4 wykluczonego z dostêpu. Mo¿na dodaæ do 10 adresów IPv4.

- Source IP Address (Źród<sup>3</sup>owy adres IP): S³u¿y do ustawienia adresu IP wykluczonego z dostêpu.
- Source IP Mask (Źród<sup>3</sup>owa maska IP):  $S<sup>3</sup>u<sub>i</sub>$ y do ustawienia d<sup>3</sup>ugoœci prefiksu adresu IP wykluczonego z dostêpu. (Domyœlnie: 0)

• Przycisk **Edit** (Edytuj)

Wyœwietlany jest ekran Edit IP Filter Rule - IPv4 (Edytuj regu<sup>3</sup>ê filtra IP – IPv4). S<sup>3</sup>u¿y do edycji adresu IPv4 wykluczonego z dostêpu.

- Source IP Address (Źród<sup>3</sup>owy adres IP): S³u¿y do edycji adresu IP wykluczonego z dostêpu.
- Source IP Mask (Źród<sup>3</sup>owa maska IP): S<sup>3</sup>u¿y do ustawienia d<sup>3</sup>ugoœci prefiksu adresu IP wykluczonego z dostêpu. (Domyœlnie: 0)
- Przycisk **Delete** (Usuñ)

S³u¿y do usuniêcia adresu IPv4 z listy wykluczeñ dostêpu.

#### <span id="page-25-0"></span>**IPv6 filtering (Filtrowanie IPv6)**

• IP Filtering (Filtrowanie IP)

Aby w<sup>31</sup>czyæ filtrowanie IP, nale<sub>i</sub> y wybraæ opcjê **Enabled** (W<sup>31</sup>czony). (Domyœlnie: Off (Wy<sup>3</sup>.))

• Pole wyboru **Delete/Edit selection** (Edytuj/usuñ wybór)

S³u¿y do wyboru opcji edycji/usuniêcia filtra IP.

IP Filter Rule List (Lista regu<sup>3</sup> filtra IP)

Wyœwietlany jest adres IPv6 wykluczony z dostêpu.

• Przycisk **Add** (Dodaj)

Wyœwietlany jest ekran Add IP Filter Rule - IPv6 (Dodaj regu<sup>3</sup>ê filtra IP – IPv6). S<sup>3</sup>u<sub>6</sub>y do dodania adresu IPv6 wykluczonego z dostêpu. Mo¿na dodaæ do 10 adresów IPv6.

- Source IP Address  $(\angle T \circ d^3$ owy adres IP): S³u¿y do ustawienia adresu IP wykluczonego z dostêpu.
- Source IP Mask (Źród<sup>3</sup>owa maska IP): S<sup>3</sup>u¿y do ustawienia d<sup>3</sup>ugoœci prefiksu adresu IP wykluczonego z dostêpu. (Domyœlnie: 0)
- Przycisk **Edit** (Edytuj)

Wyœwietlany jest ekran Edit IP Filter Rule - IPv6 (Edytuj regu<sup>3</sup>ê filtra IP – IPv6). S<sup>3</sup>u¿y do edycji adresu IPv6 wykluczonego z dostêpu.

- Source IP Address (Źród<sup>3</sup>owy adres IP): S³u¿y do edycji adresu IP wykluczonego z dostêpu.
- Source IP Mask (Źród<sup>3</sup>owa maska IP):  $S<sup>3</sup>u<sub>i</sub>$ y do ustawienia d<sup>3</sup>ugoœci prefiksu adresu IP wykluczonego z dostêpu. (Domyœlnie: 0)
- Przycisk **Delete** (Usuñ)

Naciœniêcie tego przycisku powoduje usuniêcie adresu IPv6 wykluczonego z dostêpu.

#### **Przycisk Apply (Zastosuj)**

S³u¿y do zastosowania zmian.

Uwaga Aby zastosowaæ nowe ustawienia, nale<sub>i</sub>y uruchomiæ urz<sup>1</sup>dzenie ponownie.

## <span id="page-26-0"></span>**System administrator settings (security) (Ustawienia administratora systemu (zabezpieczenia))**

S<sup>3</sup>u¿y do ustawienia identyfikatora u¿ytkownika i has<sup>3</sup>a administratora systemu.

#### **System administrator settings (Ustawienia administratora systemu)**

• Administrator's Login ID (Identyfikator logowania administratora)

Umo¿liwia wprowadzenie identyfikatora u¿ytkownika administratora systemu (o d<sup>3</sup>ugoœci od 1 do 32 znaków kodu ASCII, z wyj<sup>1</sup>tkiem znaków "+", ";", "<", ">", """, "?", "[", "]", """, "}", "|", ":". (Domyœlnie: admin)

• Administrator's Passcode (Has<sup>3</sup>o administratora)

 $S<sup>3</sup>$ u<sub>i</sub> y do ustawienia has<sup>3</sup>a administratora systemu (od 4 do 12 znaków kodu ASCII lub puste has<sup>3</sup>o). (Domyœlnie: 1111)

Retype Administrator's Passcode (Ponownie wprowadŸ has<sup>3</sup>o administratora)

S<sup>3</sup>u¿y do ponownego wprowadzenia has<sup>3</sup>a administratora systemu.

• Maximum Login Attempts (Maksymalna liczba prób logowania)

Gdy liczba kolejnych nieudanych prób logowania przy u¿yciu identyfikatora u¿ytkownika administratora systemu osi<sup>1</sup>gnie ustawion<sup>1</sup> tu wartoϾ, dostêp zostanie zablokowany. Okreœl liczbê od 0 do 10. Okreœlenie wartoœci 0 powoduje wy<sup>31</sup>czenie tego ustawienia.

W przypadku pomyœlnego uwierzytelnienia lub po ponownym uruchomieniu systemu <sup>31</sup>czna liczba nieudanych prób uwierzytelnienia jest resetowana. (Domyœlnie: 5)

#### **Przycisk Apply (Zastosuj)**

S<sup>3</sup>u¿y do zastosowania zmian.

# <span id="page-26-1"></span>Karta Support (Wsparcie)

Wyœwietlane s<sup>1 31</sup>cza do informacji wsparcia. Ustawienia <sup>31</sup>czy mo¿na zmieniæ.

## <span id="page-27-0"></span>**Support (Wsparcie)**

#### **Przycisk Change Settings (Zmieñ ustawienia)**

Naciœniêcie tego przycisku umo¿liwia zmianê 31cza do informacji wsparcia.

• Name (Nazwa)

Umo<sub>i</sub>liwia wprowadzenie nazwy <sup>31</sup>cza (od 1 do 63 znaków kodu ASCII).

• URL

Umo<sub>i</sub>liwia wprowadzenie adresu <sup>31</sup>cza (od 1 do 63 znaków alfanumerycznych obejmuj<sup>1</sup>cych nastêpuj<sup>1</sup>ce znaki: symbol ma<sup>3</sup>py (@), znak procent (%), kropka (.), dwukropek (:), ukoœnik (/), myœlnik (-), tylda (~), znak zapytania (?) oraz znak et (&)).

#### **Przycisk Apply (Zastosuj)**

<span id="page-27-1"></span>S<sup>3</sup>u¿y do zastosowania zmian.

Uwaga Informacje dotycz<sup>1</sup>ce instalowania sterowników drukarki i skanera mo<sub>6</sub> na znale $\ddot{Y}$ æ w Podrêczniku u¿ytkownika WorkCentre 5019/5021.

# <span id="page-28-5"></span><span id="page-28-0"></span>Ustawienie konfiguracji opcji

<span id="page-28-3"></span><span id="page-28-1"></span>Komponenty po prawej stronie i z ty<sup>3</sup>u urz<sup>1</sup>dzenia

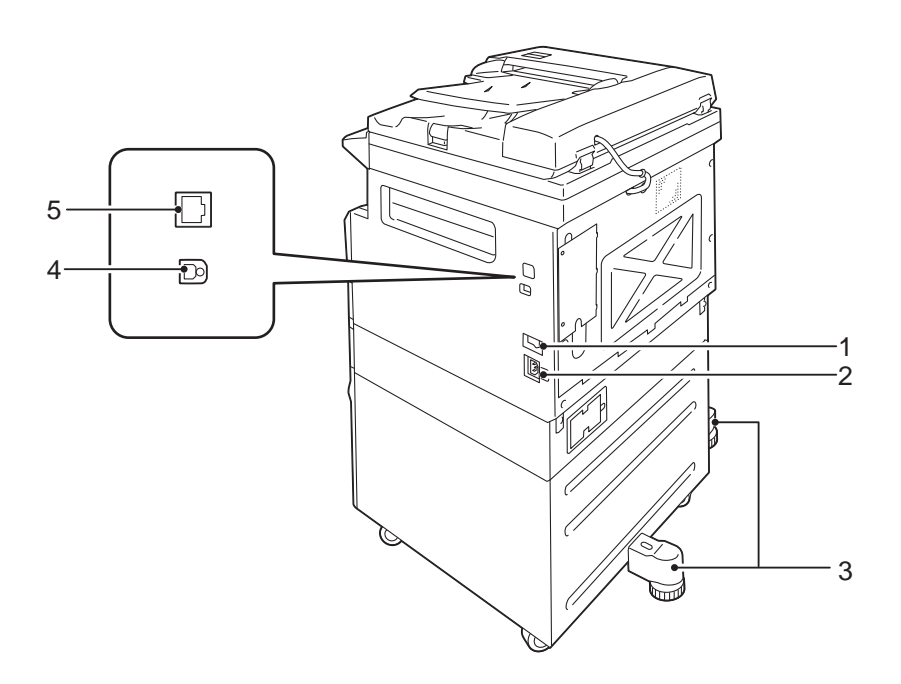

<span id="page-28-8"></span><span id="page-28-7"></span><span id="page-28-6"></span>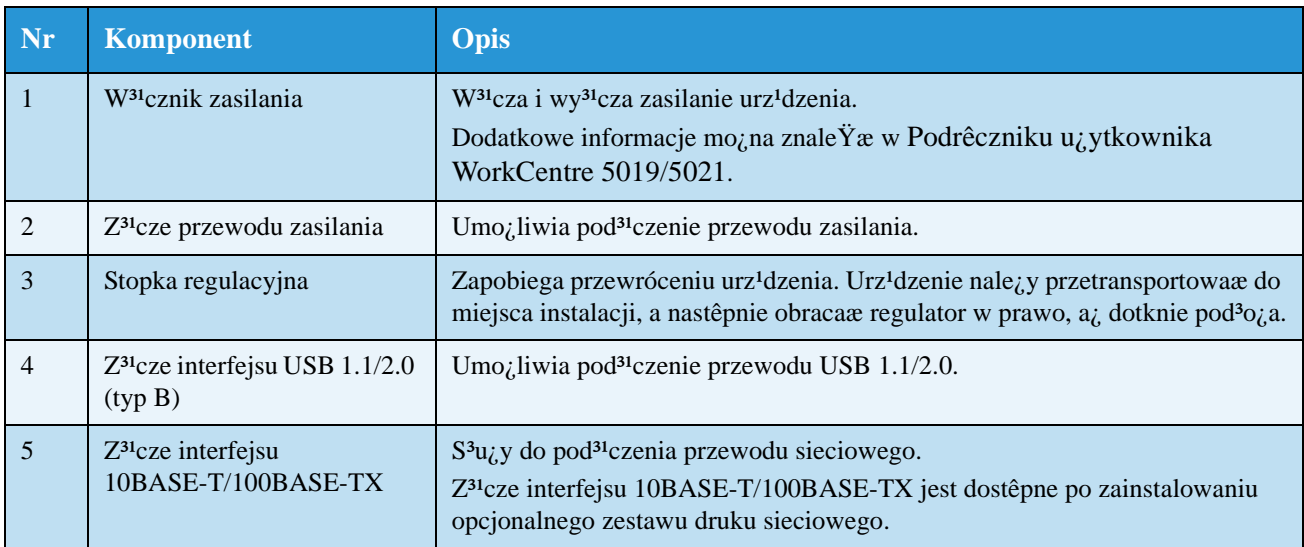

<span id="page-28-4"></span><span id="page-28-2"></span>Po zainstalowaniu opcjonalnego zestawu druku sieciowego mo¿na uzyskaæ informacje dotycz<sup>1</sup>ce konfiguracji urz<sup>1</sup>dzenia ze sterownika drukarki.

Uwaga Podczas zmiany komponentów opcjonalnych nale<sub>ó</sub>y zaktualizowaæ informacje dotycz<sup>1</sup>ce konfiguracji urz<sup>1</sup>dzenia.

# <span id="page-29-1"></span><span id="page-29-0"></span>Korzystanie z interfejsu Ethernet

Konfiguracjê opcji urz<sup>1</sup>dzenia mo<sub>ć</sub>na wys<sup>3</sup>aæ automatycznie do sterownika drukarki.

Uwagi

- W niektórych modelach ta funkcja nie jest dostêpna. Wymagany jest opcjonalny zestaw druku sieciowego. Aby uzyskaæ dodatkowe informacje, skontaktuj siê z Centrum wsparcia technicznego klientów.
- W przypadku korzystania z tej funkcji nale $\chi y$  w<sup>31</sup>czyæ port SNMP. (Domyœlnie: Enabled  $(W^{31}czony))$
- W przypadku niepowodzenia uzyskania informacji dotycz<sup>1</sup>cych konfiguracji urz<sup>1</sup>dzenia lub w przypadku korzystania z po<sup>31</sup>czenia za pomoc<sup>1</sup> interfejsu USB nale<sub>i</sub>y rêcznie ustawiæ informacje dotycz<sup>1</sup>ce konfiguracji urz<sup>1</sup>dzenia. Aby uzyskaæ dodatkowe informacje, kliknij przycisk **Help** (Pomoc) na ekranie w celu wyœwietlenia informacji pomocy.

Aby skonfigurowaæ opcje, postêpuj zgodnie z poni¿szymi instrukcjami.

1. W menu Start komputera wybierz pozycjê **Drukarki i faksy**, aby wyœwietliæ w³aœciwoœci u¿ywanej drukarki.

Uwaga W przypadku niektórych systemów operacyjnych zamiast pozycji "Drukarki i faksy" s<sup>1</sup> wyœwietlane pozycje "Drukarka" lub "Urz<sup>1</sup>dzenia i drukarki".

2. Wybierz kartê Opcje.

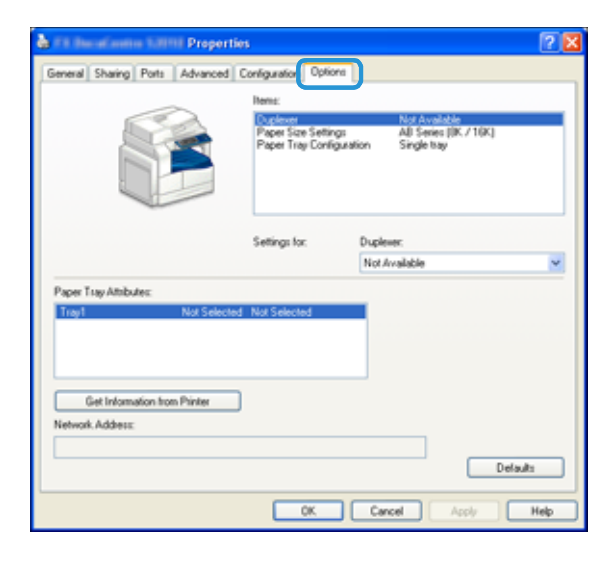

3. Wybierz pozycjê **Pobierz informacje z drukarki**.

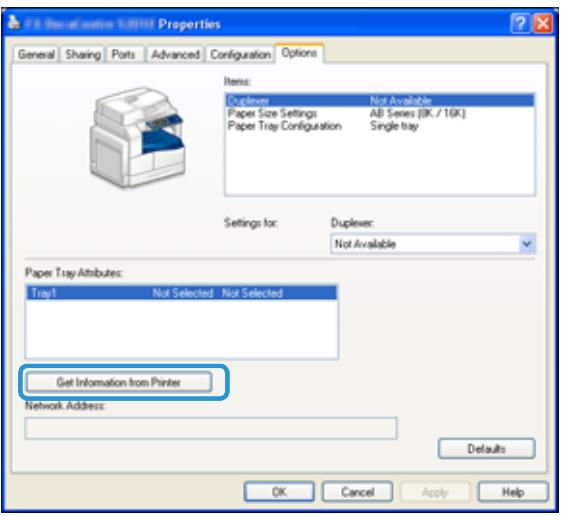

#### **Jeœli zostanie wyœwietlona "Metoda wyszukiwania drukarki"**

Informacje urz<sup>1</sup>dzenia nie s<sup>1</sup> za<sup>3</sup>adowane do sterownika drukarki. Wykonaj poni<sub>ć</sub> sze operacje.

1. Wybierz pozycjê **Okreœl adres**, a nastêpnie kliknij przycisk **Dalej**.

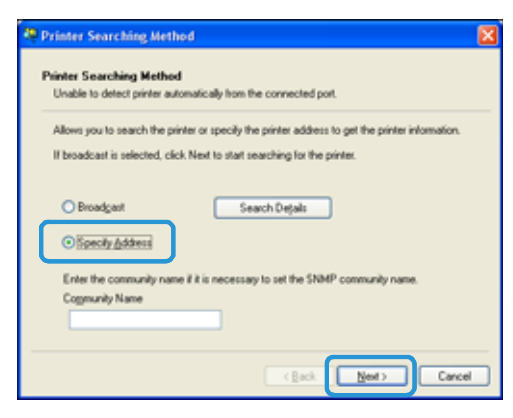

2. WprowadŸ nazwê lub adres IP drukarki w polu Nazwa lub adres IP drukarki.

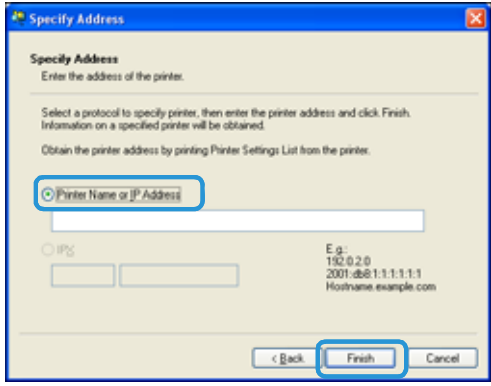

- 3. Kliknij przycisk **Zakoñcz**.
- 4. Kliknij przycisk **OK**.

# <span id="page-31-4"></span><span id="page-31-0"></span>Ustawienia zegara i sieci

W tej sekcji opisano procedury przejœcia/opuszczenia trybu administracji systemu, przedstawiono procedurê zmiany ustawieñ oraz opisano ustawienia zegara i funkcji sieciowych, które mo¿na zmieniæ.

Uwaga Informacje dotycz<sup>i</sup>ce ustawieñ systemu, ustawieñ trybu kont oraz ustawieñ funkcji można znaleŸæ w Podrêczniku u¿ytkownika WorkCentre 5019/5021.

Ka<sub>ć</sub> de urz<sup>1</sup>dzenie pocz<sup>1</sup>tkowo dzia<sup>3</sup>a z wykorzystaniem domyœlnych ustawieñ fabrycznych, jednak mo<sub>ć</sub> na je modyfikowaæ w celu dostosowania do œrodowiska pracy. Ustawienia te mo¿na zmieniaæ w trybie administracji systemu.

Uwagi

- Niektórych ustawieñ nie mo¿na wyœwietlaæ w okreœlonych modelach. Wymagany jest element opcjonalny. Aby uzyskaæ dodatkowe informacje, skontaktuj siê z Centrum wsparcia technicznego klientów.
- Je¿eli istniej<sup>1</sup> bie<sub>i</sub> lce lub oczekuj<sup>1</sup>ce prace, nie mo¿na przejœæ do trybu administracji systemu.
- <span id="page-31-2"></span>• W trybie administracji systemu nie mo¿na otrzymywaæ zadañ drukowania lub uruchamiaæ zadañ drukowania lub skanowania.

## <span id="page-31-3"></span><span id="page-31-1"></span>Przejęcie do trybu administracji systemu

1. Naciœnij i przytrzymaj przycisk **Logowanie/Wylogowanie** przez ponad 4 sekundy a¿ do wyœwietlenia poni¿szego ekranu.

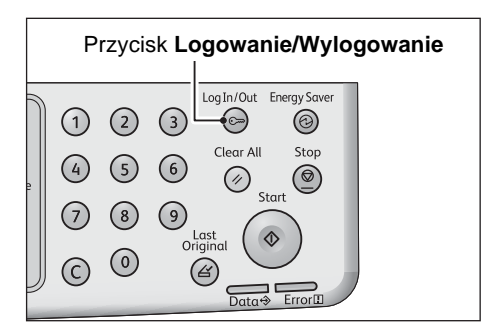

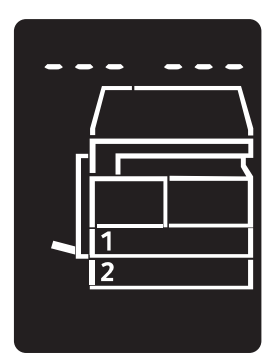

2. Za pomoc<sup>1</sup> klawiatury numerycznej wprowadŸ has<sup>3</sup>o i naciœnij przycisk **Start**.

Uwaga Pocz<sup>1</sup>tkowo jest ustawione has<sup>3</sup>o "1111" (cztery cyfry "1").

• Has<sup>3</sup>o mo<sub>i</sub> na zmieniæ.

Dodatkowe informacje mo¿na znaleŸæ w Podrêczniku u¿ytkownika WorkCentre 5019/5021.

• Przycisk Logowanie/Wylogowanie œwieci, gdy urz<sup>1</sup>dzenie przechodzi w tryb administracji systemu.

Zostaje wyœwietlony ekran wprowadzania wartoœci liczbowych wyœwietlaj<sup>1</sup>cy literê **P**.

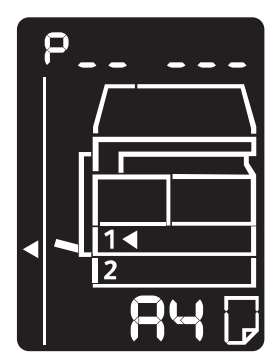

# <span id="page-32-0"></span>Zmiana ustawieñ

1. Za pomoc<sup>1</sup> klawiatury numerycznej wprowad $\ddot{Y}$  numer programu.

Dodatkowe informacje mo¿na znaleŸæ w Podrêczniku u¿ytkownika WorkCentre 5019/5021.

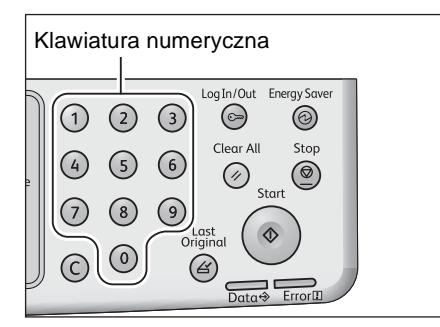

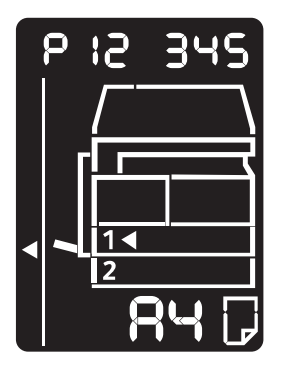

2. Naciœnij przycisk Start, aby potwierdziæ wprowadzon<sup>1</sup> wartoœæ.

WorkCentre 5019/5021 Dodatek dotycz<sup>1</sup>cy sieci

# <span id="page-33-2"></span><span id="page-33-0"></span>Opuszczenie trybu administracji systemu

Naciœnij przycisk **Logowanie/Wylogowanie**.

Uwaga Przycisk Logowanie/Wylogowanie gaœnie, gdy urz<sup>1</sup>dzenie opuszcza tryb administracji systemu.

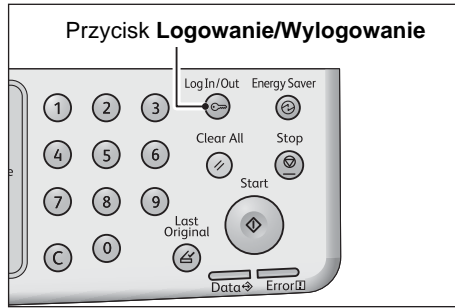

# <span id="page-33-3"></span><span id="page-33-1"></span>Clock settings (Ustawienia zegara)

#### Uwagi

- Ustawienia zegara s<sup>1</sup> dostêpne po zainstalowaniu zestawu druku sieciowego.
- W przypadku ustawiania zegara systemowego po raz pierwszy nale¿y ustawiæ format daty i godziny.

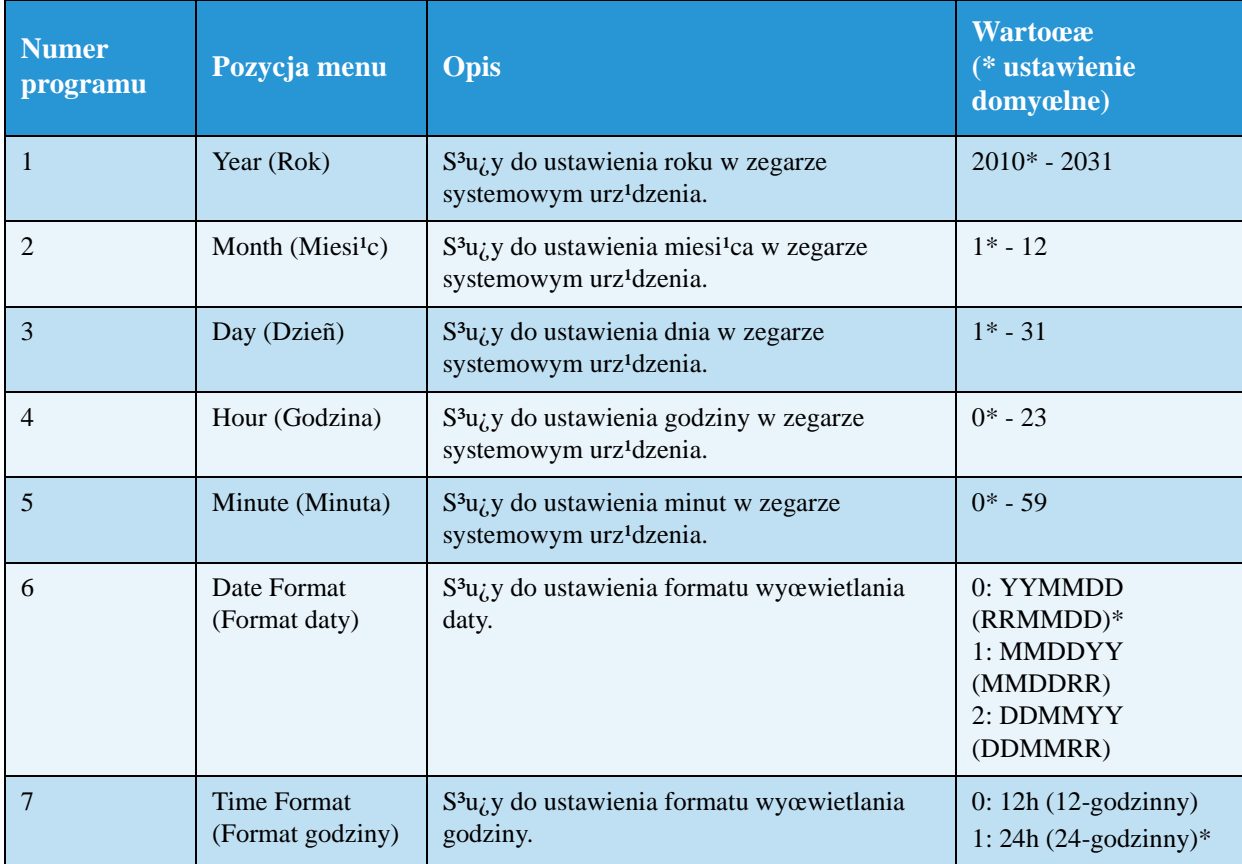

# <span id="page-34-1"></span><span id="page-34-0"></span>Network settings (Ustawienia sieciowe)

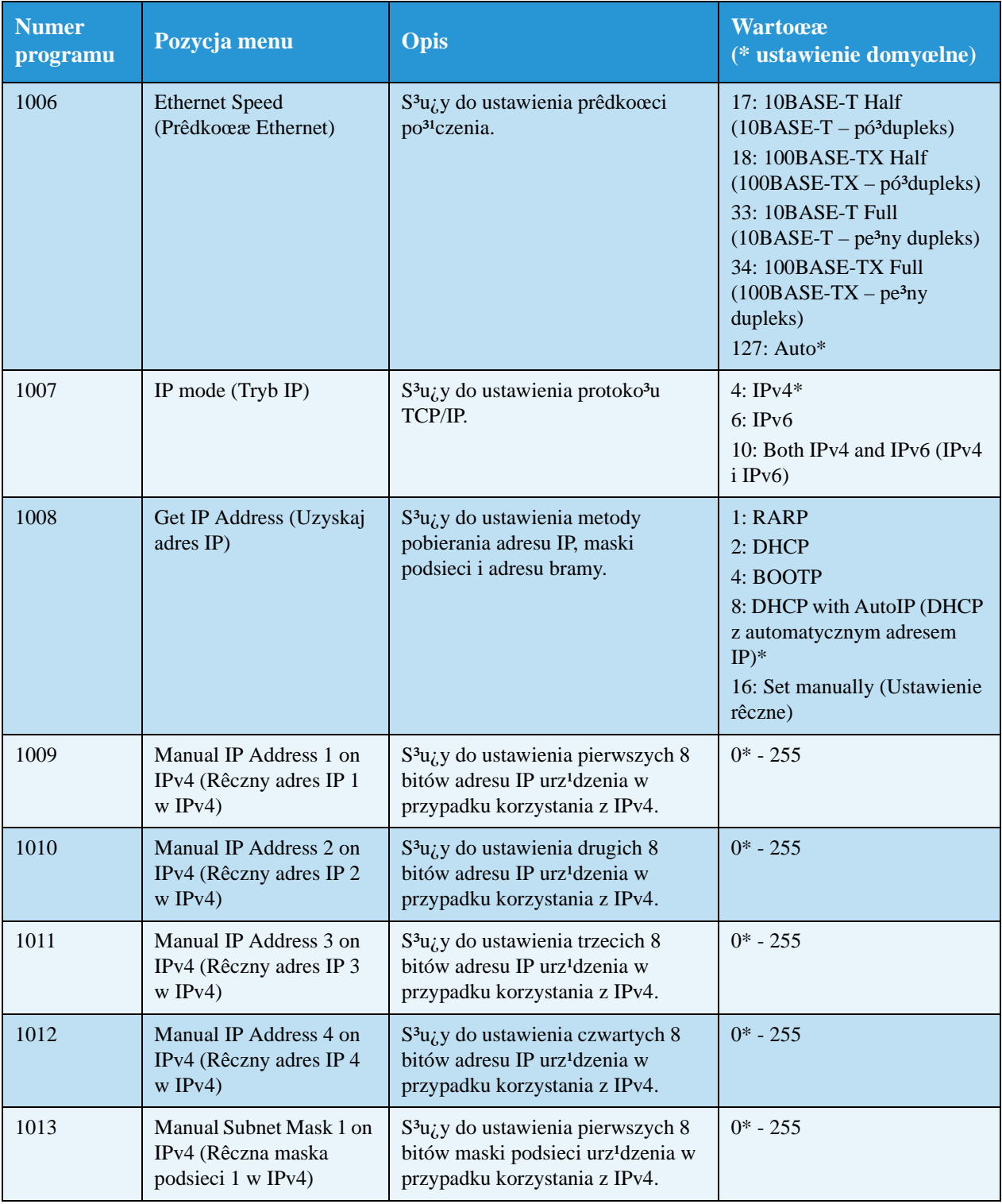

Uwaga Te ustawienia s<sup>1</sup> dostêpne po zainstalowaniu zestawu druku sieciowego.

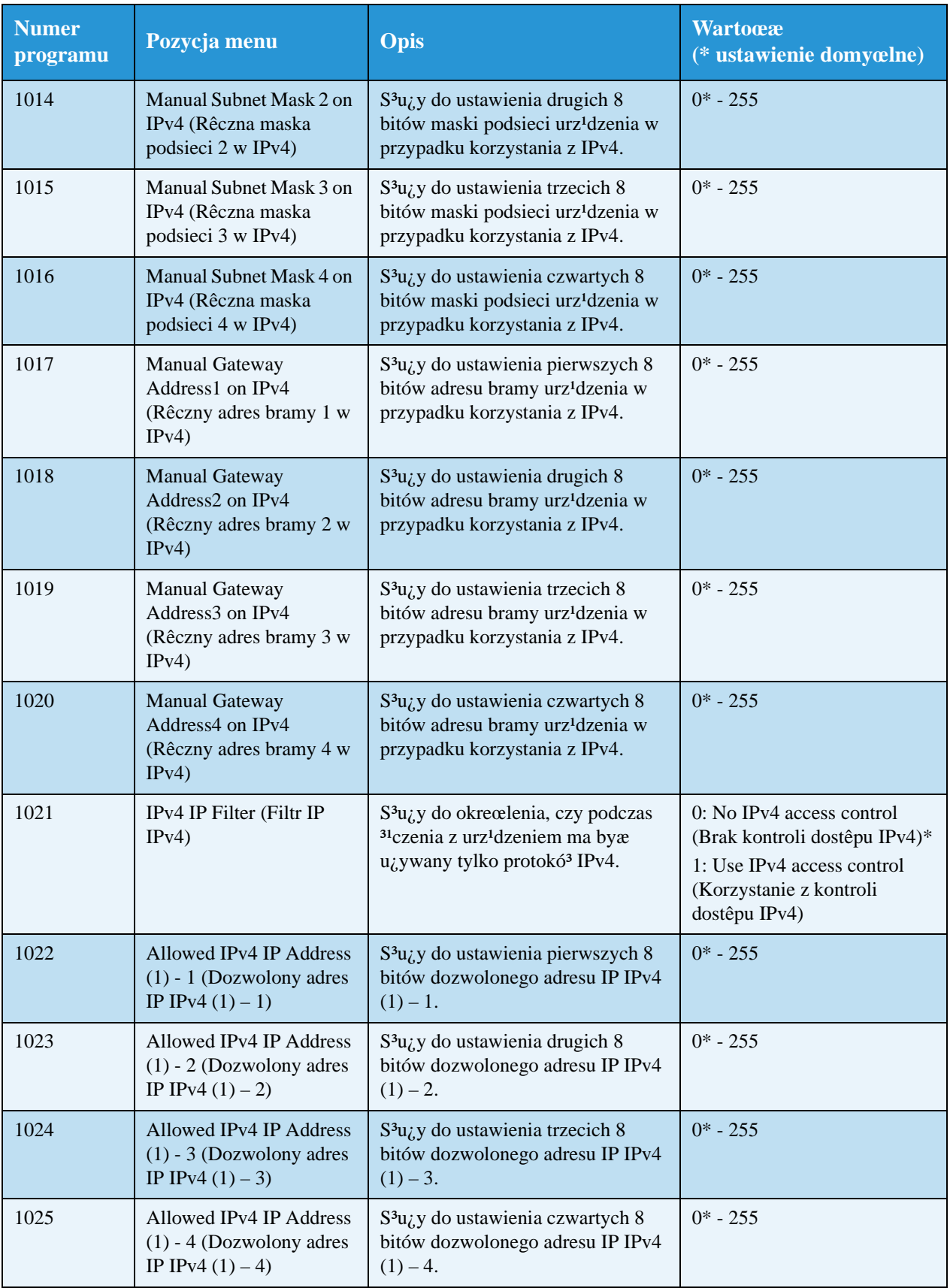

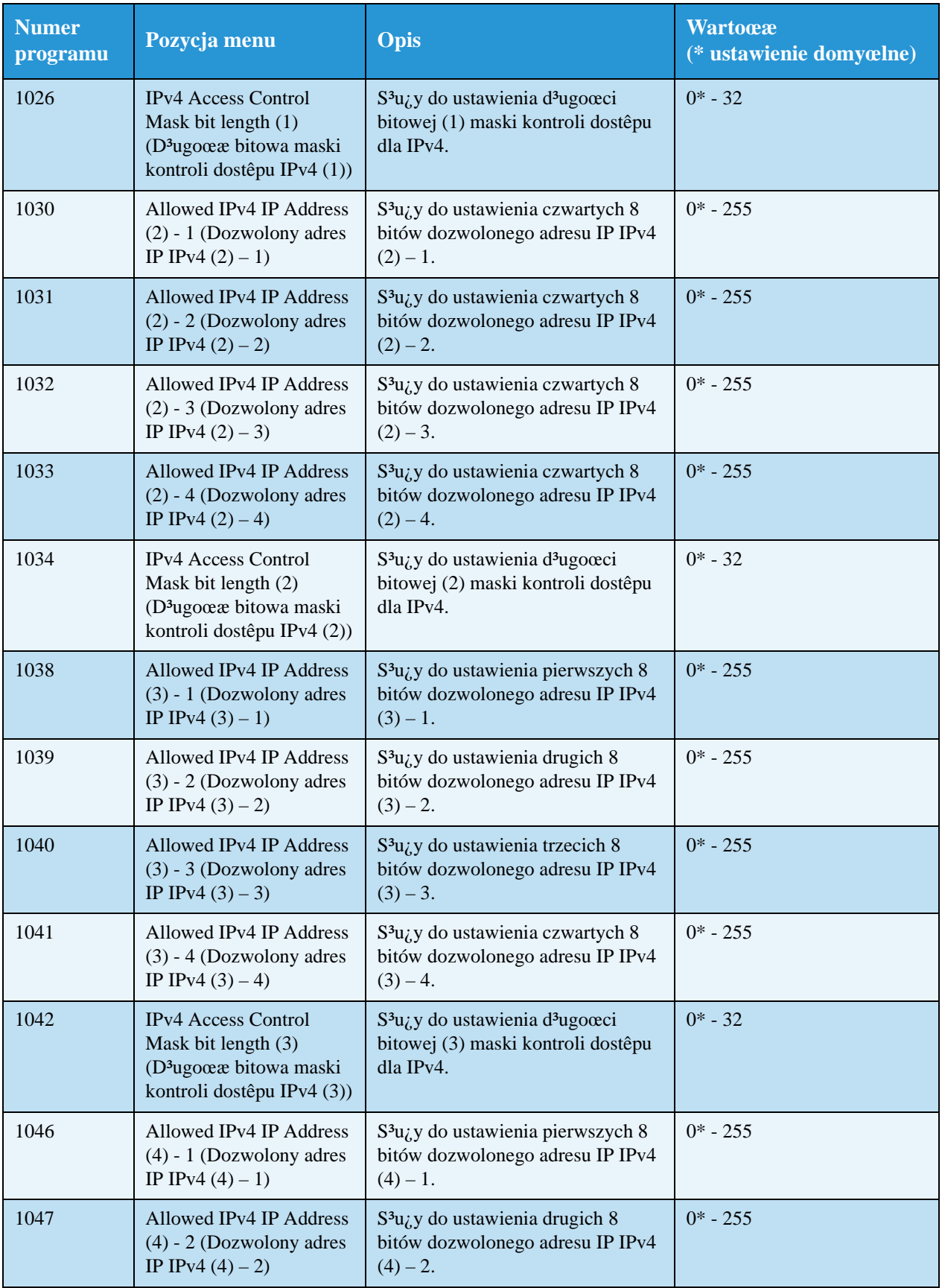

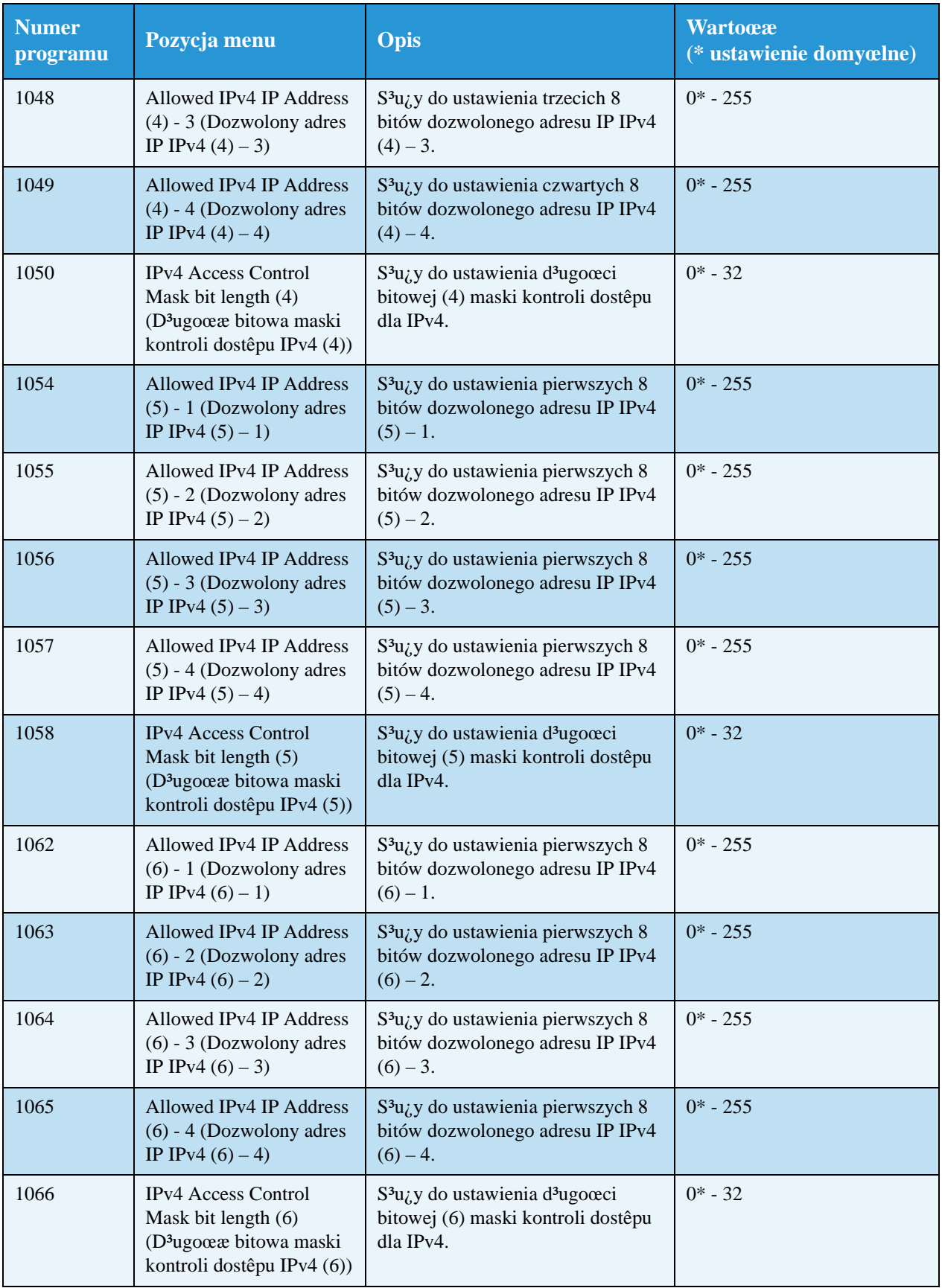

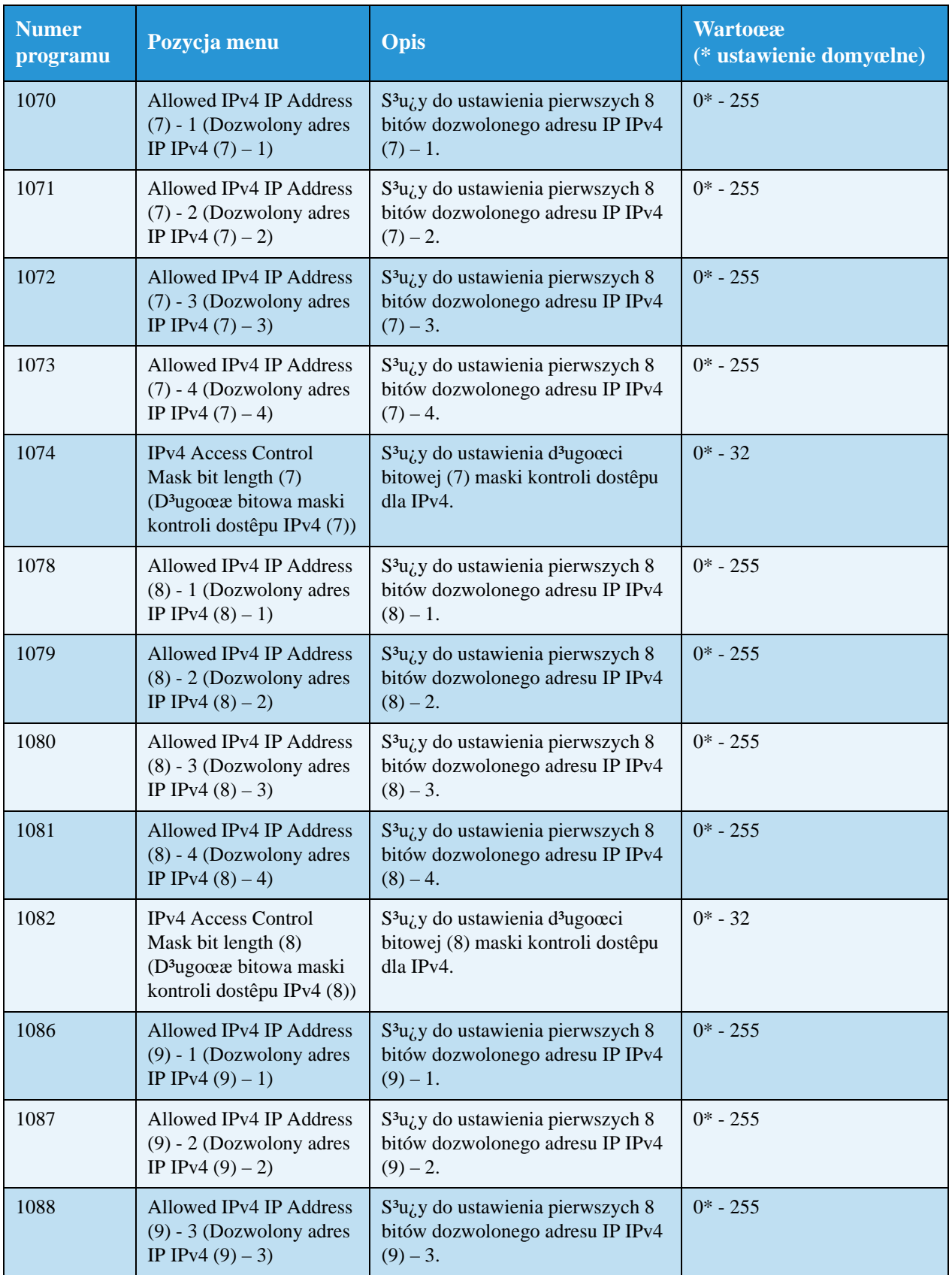

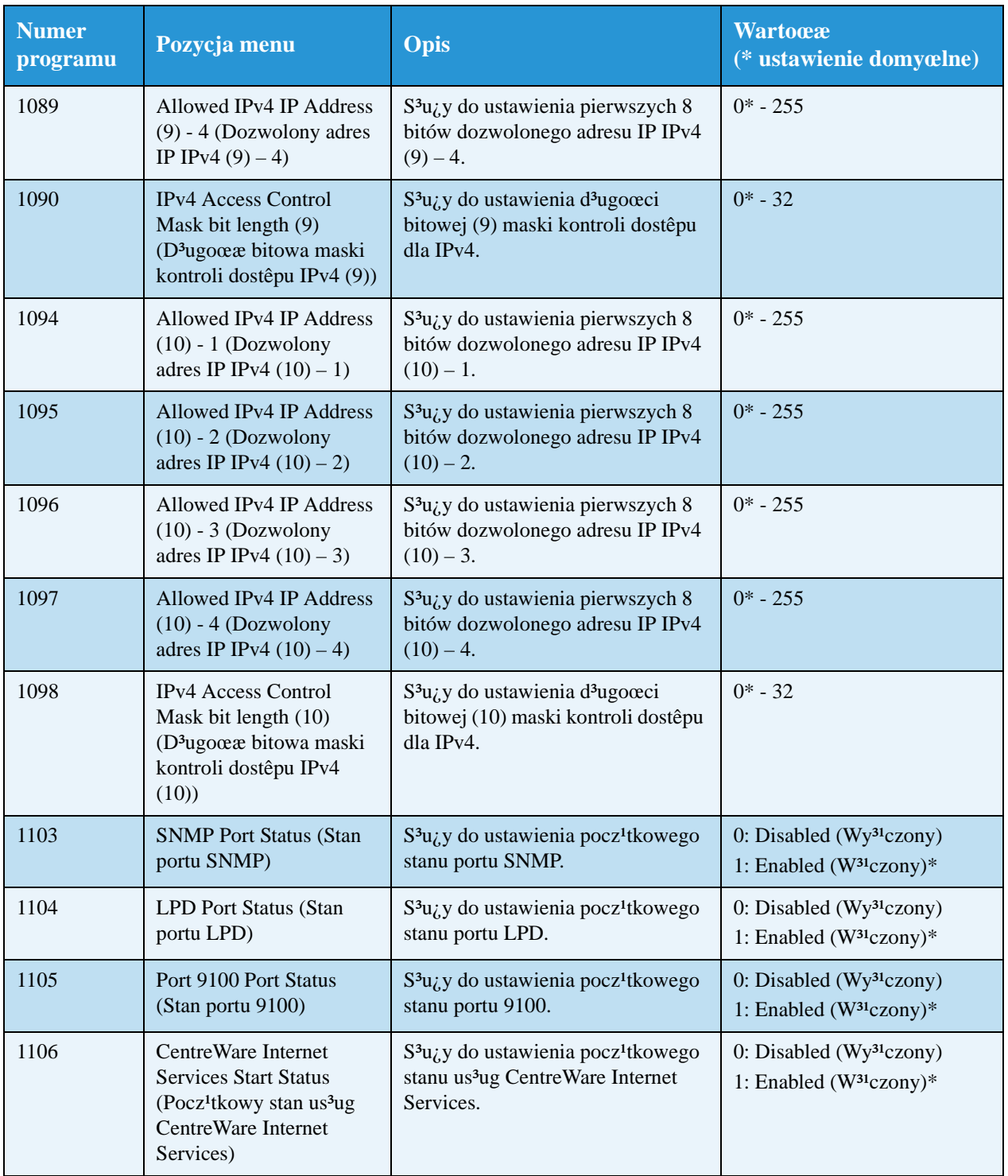

# <span id="page-40-3"></span><span id="page-40-0"></span>Problemy zwi<sup>1</sup>zane z sieci<sup>1</sup>

W tej sekcji znajduj<sup>1</sup> siê mo<sub>l</sub>liwe rozwi<sup>1</sup>zania problemów zwi<sup>1</sup>zanych z sieci<sup>1</sup>.

# <span id="page-40-5"></span><span id="page-40-1"></span>Problemy z korzystaniem z protoko<sup>3</sup>u TCP/IP (LPD/Port 9100)

Poni¿sza tabela zawiera mo¿liwe przyczyny problemów wystêpuj<sup>1</sup>cych podczas korzystania z TCP/IP (LPD/Port 9100), metody sprawdzania oraz czynnoœci, które nale¿y wykonaæ.

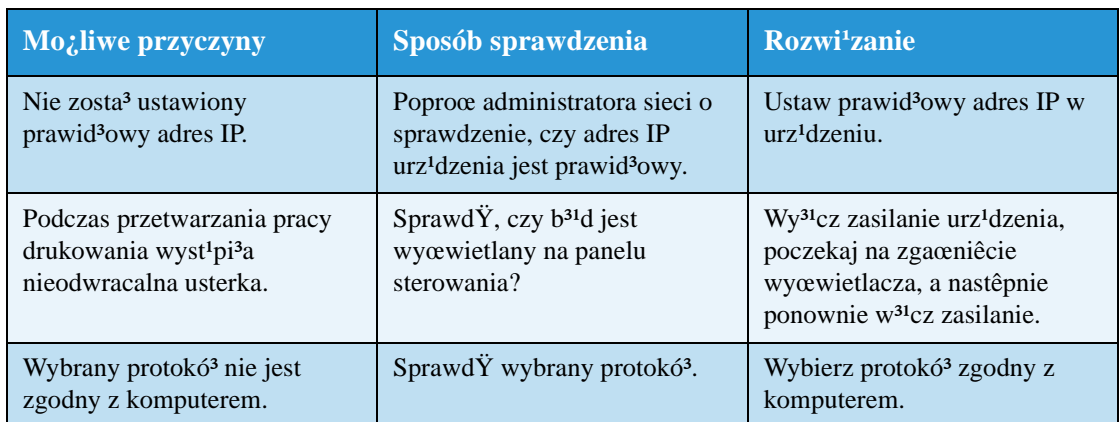

#### <span id="page-40-4"></span>**Nie mo¿na drukowaæ**

# <span id="page-40-6"></span><span id="page-40-2"></span>Problemy z korzystaniem z us<sup>3</sup>ug CentreWare Internet Services

Poni¿sza tabela zawiera mo¿liwe rozwi<sup>1</sup>zania problemów, które mog<sup>1</sup> wyst<sup>1</sup>piæ podczas korzystania z us<sup>3</sup>ug CentreWare Internet Services.

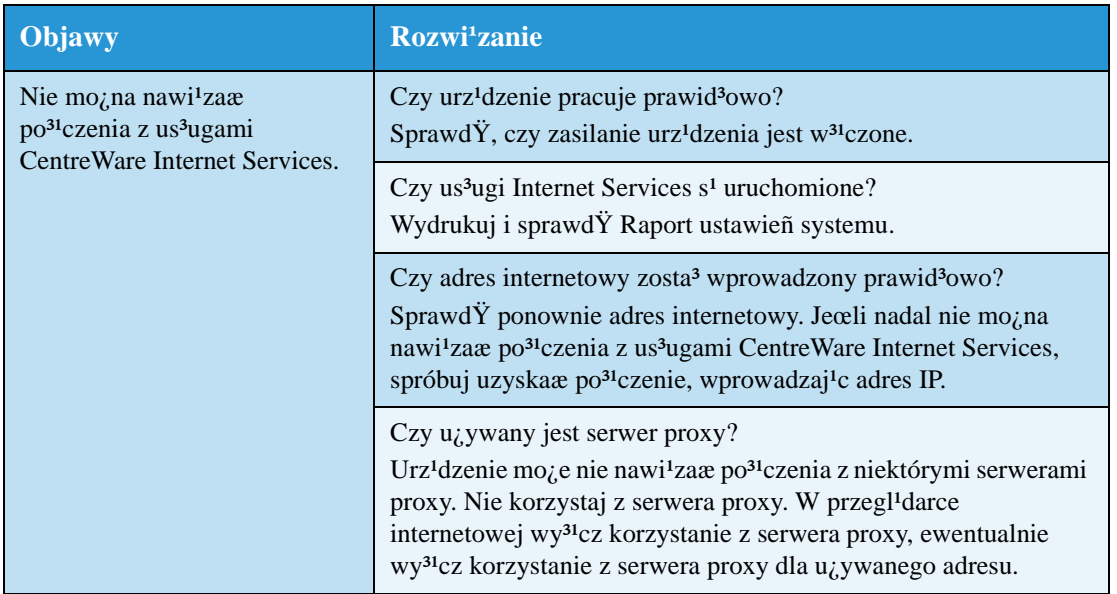

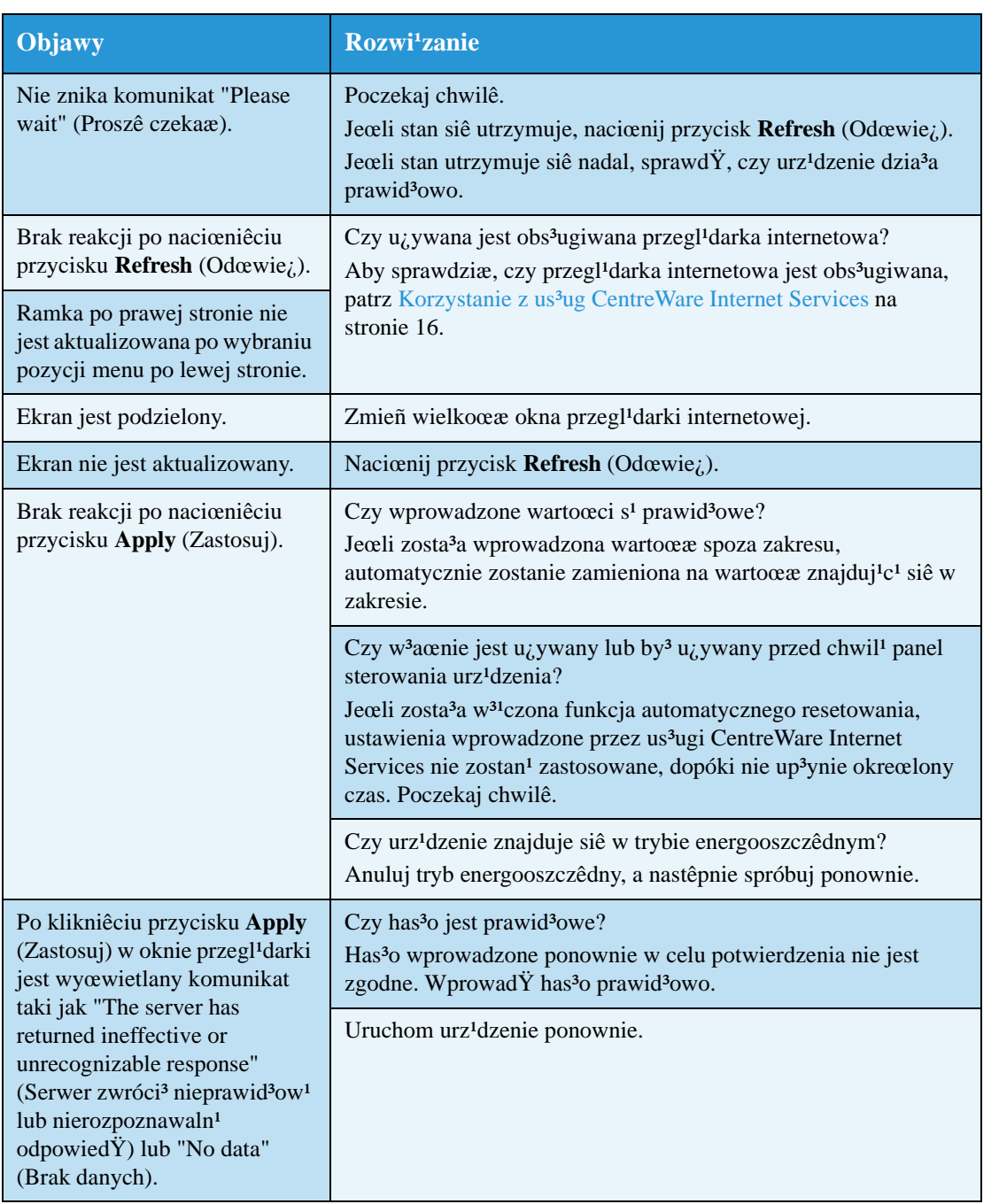

# <span id="page-42-0"></span>Problemy z po<sup>31</sup>czeniem internetowym/intranetowym

Poni¿sza tabela zawiera mo¿liwe przyczyny i rozwi<sup>1</sup>zania problemów, które mog<sup>1</sup> wyst<sup>1</sup>piæ podczas pod<sup>31</sup>czania do Internetu lub intranetu.

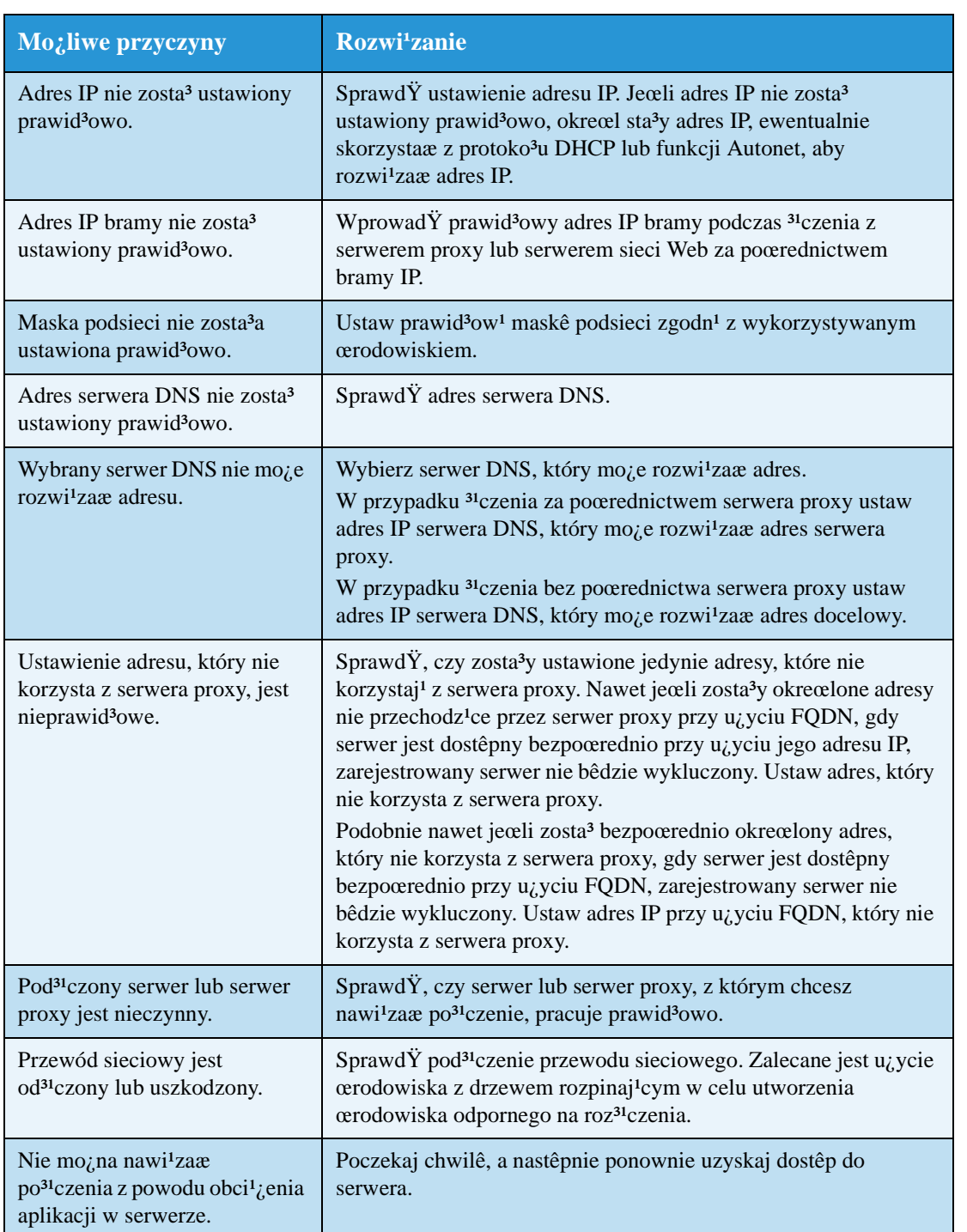

# <span id="page-42-1"></span>Nie mo¿na nawi<sup>1</sup>zaæ po<sup>31</sup>czenia z Internetem lub intranetem

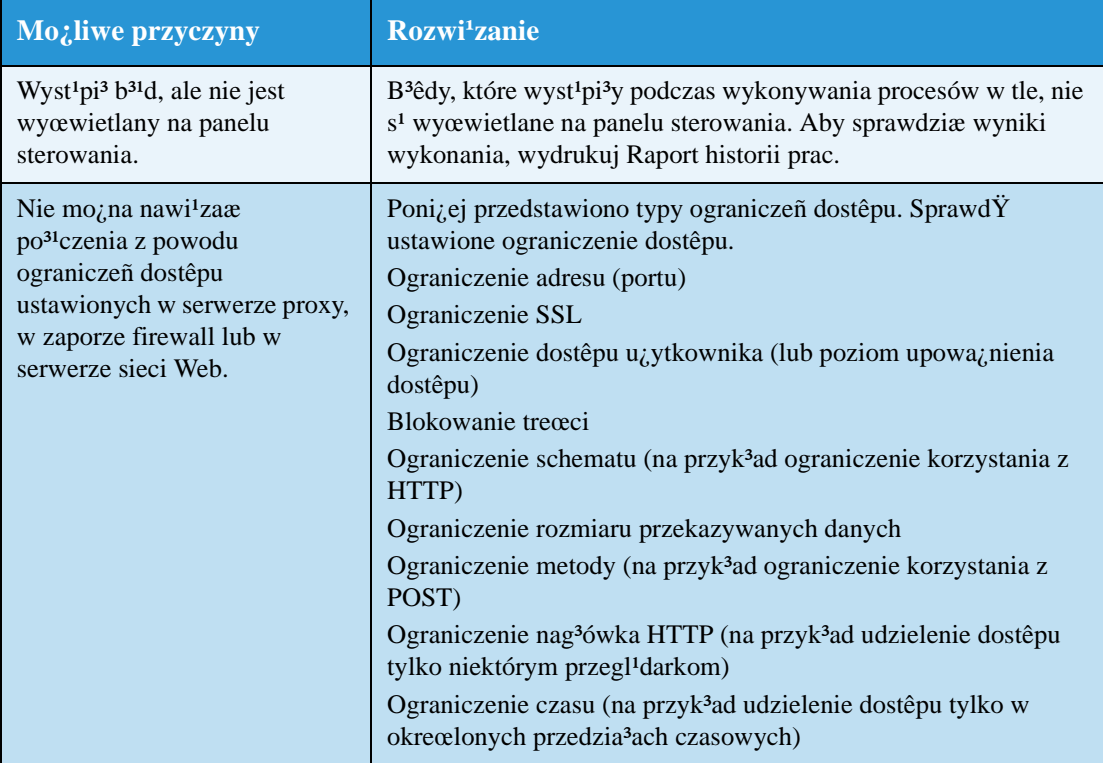

# <span id="page-43-1"></span><span id="page-43-0"></span>Nie mo¿na nawi<sup>1</sup>zaæ po<sup>31</sup>czenia z ¿<sup>1</sup>danym serwerem sieci Web

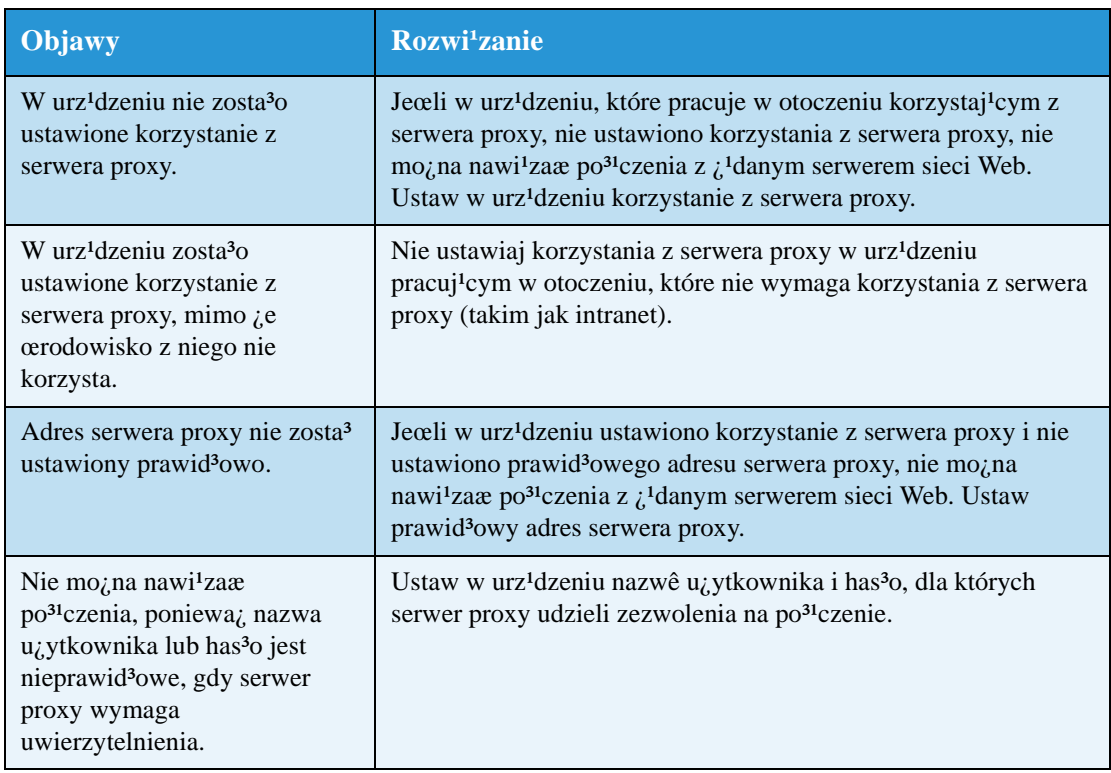

# <span id="page-44-3"></span><span id="page-44-0"></span>Problemy z po<sup>31</sup>czeniem IPv4 lub IPv6

Poni¿sza tabela zawiera mo¿liwe rozwi<sup>1</sup>zania problemów, które mog<sup>1</sup> wyst<sup>1</sup>piæ podczas <sup>31</sup>czenia z adresem IPv4 lub IPv6.

## <span id="page-44-1"></span>Nie mo¿na nawi<sup>1</sup>zaæ po<sup>31</sup>czenia z adresem IPv4

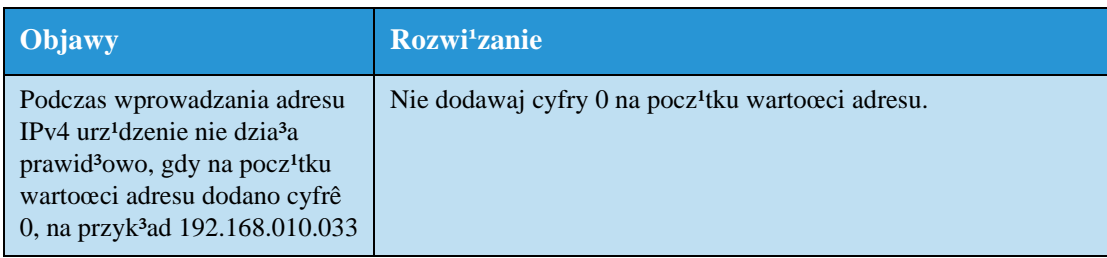

### <span id="page-44-2"></span>Nie mo¿na nawi<sup>1</sup>zaæ po<sup>31</sup>czenia z adresem IPv6

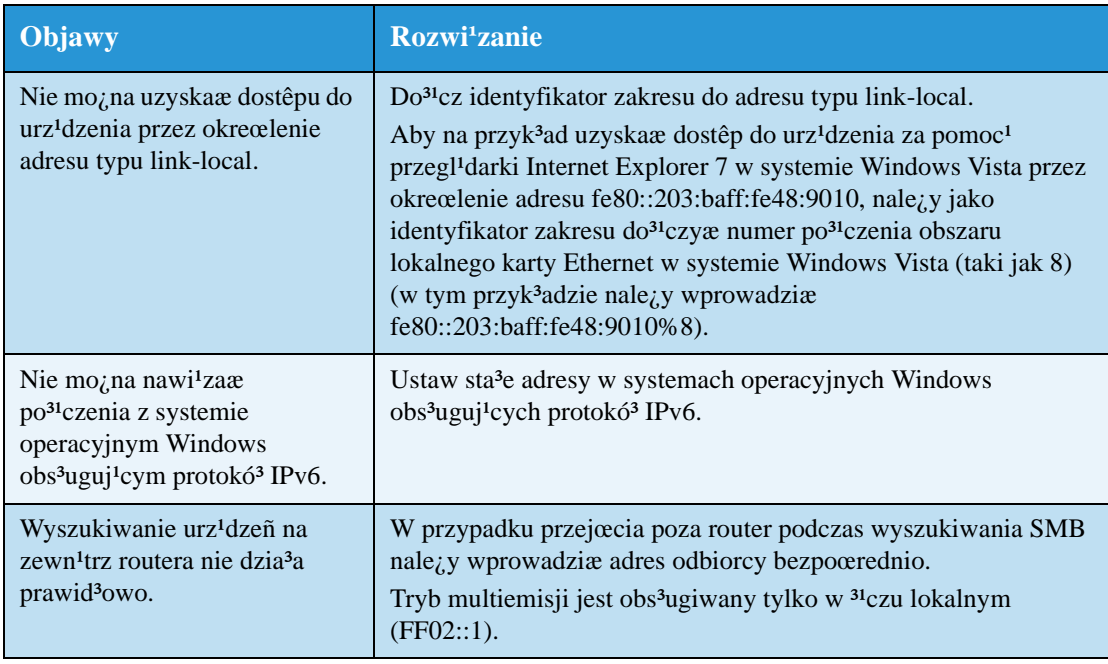

# <span id="page-45-0"></span>**Nie mo¿na drukowaæ w œrodowisku IPv6**

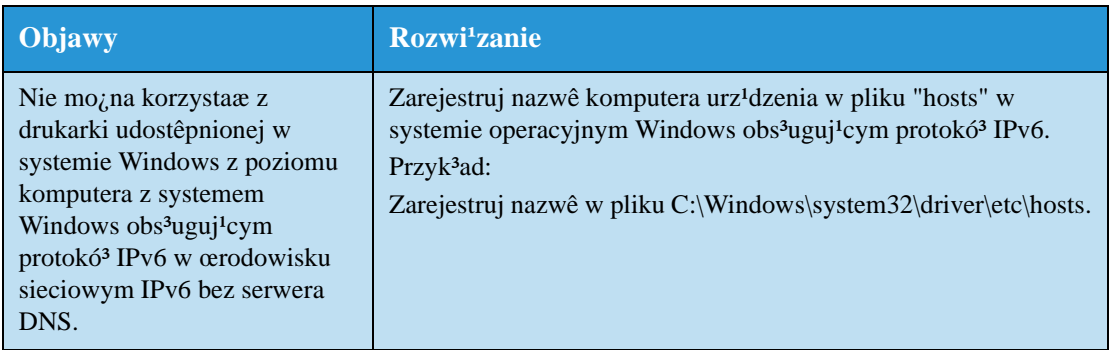

# <span id="page-45-1"></span>**Inne problemy IPv6**

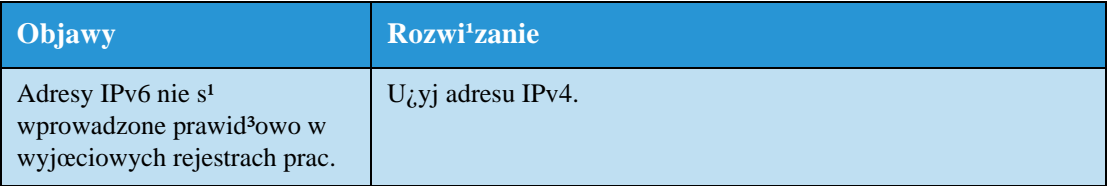

# <span id="page-46-3"></span><span id="page-46-0"></span>Uwagi i ograniczenia

W tej sekcji znajduj<sup>1</sup> siê uwagi i ograniczenia, których należy przestrzega $\alpha$  podczas używania urz<sup>1</sup>dzenia. Uwagi i ograniczenia dotycz<sup>i</sup>ce uzytkowania urz<sup>i</sup>dzenia, funkcji kopiowania, drukowania i skanowania mo¿na znaleŸæ w Podrêczniku u¿ytkownika WorkCentre 5019/5021.

Uwaga Skanowanie za poœrednictwem sieci Ethernet nie jest obs<sup>3</sup>ugiwane.

# <span id="page-46-4"></span><span id="page-46-1"></span>Uwagi i ograniczenia podczas <sup>31</sup>czenia z Internetem lub intranetem

#### po<sup>31</sup>czenia internetowe/intranetowe

W zależnoœci od serwera sieci Web, aplikacji w serwerze, serwera proxy i zapory firewall, nawi<sup>1</sup>zanie po<sup>31</sup>czenia z Internetem lub intranetem mo<sub>l</sub>e byæ niemo<sub>l</sub>liwe.

Aby mo¿na by<sup>3</sup>o uzyskaæ po<sup>31</sup>czenie z Internetem lub intranetem przy użyciu aplikacji serwera, serwera proxy lub zapory firewall innego producenta, musz<sup>1</sup> byæ spe<sup>3</sup>nione nastêpuj<sup>1</sup>ce wymagania:

- Oprogramowanie musi byæ uruchomione w systemie Windows XP, Windows Server 2003, Windows Server 2008, Windows Server 2008 R2, Windows Vista, Windows 7, Windows 8 lub Windows Server 2012.
- Musz<sup>1</sup> byæ spe<sup>3</sup>nione wymagania normy RFC2617: uwierzytelnianie HTTP: uwierzytelnianie dostêpu podstawowe i szyfrowane (obs<sup>3</sup>ugiwane jest tylko uwierzytelnianie podstawowe, inne metody uwierzytelniania nie s<sup>1</sup> obs<sup>3</sup>ugiwane).
- Obs<sup>3</sup>ugiwane metody GET/CONNECT/POST

#### **Us³ugi CentreWare Internet Services**

- W zale¿noœci od ustawieñ przegl<sup>1</sup>darki, tekst wyboru jêzyka mo $\zeta$ e nie byæ wyœwietlany prawid<sup>3</sup>owo.
- W przypadku prób uzyskania dostêpu do us<sup>3</sup>ug CentreWare Internet Services z kilku przegl<sup>1</sup>darek jednoczeœnie lub w zale; noœci od stanu sieci karty mog<sup>1</sup> nie byæ wyœwietlane prawid<sup>3</sup>owo W takim przypadku odœwie¿ wyœwietlacz.

# <span id="page-46-2"></span>Uwagi i ograniczenia dotycz<sup>1</sup>ce obs<sup>3</sup>ugi za pomoc<sup>1</sup> komputerów

#### **Obs³ugiwane systemy operacyjne**

Obs<sup>3</sup>ugiwany system operacyjny mo¿e ró¿niæ siê w zale¿noœci od funkcji. Dodatkowe informacje mo<sub>ć</sub>na znaleŸæ w Podrêczniku u¿ytkownika WorkCentre 5019/5021.

# <span id="page-47-3"></span><span id="page-47-0"></span>Uwagi i ograniczenia dotycz<sup>1</sup>ce korzystania z protoko<sup>3</sup>u TCP/IP (LPD/Port 9100).

W tej sekcji znajduj<sup>1</sup> siê uwagi i ograniczenia, których nale $\chi$ y przestrzega $\alpha$  podczas korzystania z protoko<sup>3</sup>u TCP/IP (LPD/Port 9100).

#### **Konfiguracja w urz¹dzeniu**

- Zarz<sup>1</sup>dzane adresy IP dotycz<sup>1</sup> ca<sup>3</sup>ego systemu. Ustawienia mo¿na skonfigurowaæ wy<sup>31</sup>cznie po konsultacii z administratorem sieci.
- W zale¿noœci od œrodowiska sieciowego mo¿e byæ wymagane ustawienie maski podsieci i adresów bramy. Skontaktuj siê z administratorem sieci i skonfiguruj wymagane ustawienia.

#### **Konfiguracja w komputerze**

- Zarz<sup>1</sup>dzane adresy IP dotycz<sup>1</sup> ca<sup>3</sup>ego systemu. Ustawienia można skonfigurowaæ wy<sup>31</sup>cznie po konsultacji z administratorem sieci.
- W celu skonfigurowania sieci, na przyk $3$ ad adresów IP, przy użyciu hosta użytkowanego w us $3$ udze Network Information Service (NIS) skontaktuj siê z administratorem us<sup>3</sup>ugi NIS.

#### **Podczas drukowania**

Jeœli zostanie zmieniony adres IP lub nazwa komputera, pytania i procesy anulowania wysy<sup>3</sup>ane z urz<sup>1</sup>dzenia nie bêd<sup>1</sup> wykonywane prawid<sup>3</sup>owo. Dlatego te<sub>i</sub> w przypadku braku danych drukowania w buforze odbiorczym należy wy<sup>31</sup>czyæ i w<sup>31</sup>czyæ urz<sup>1</sup>dzenie.

Uwaga Za pomoc<sup>1</sup> panelu sterowania urz<sup>1</sup>dzenia mo<sub>i</sub> na anulowaæ drukowanie bie<sub>i</sub><sup>1</sup>cych danych drukowania w buforze odbiorczym urz<sup>i</sup>dzenia, jednak $\chi$ e nie mo $\chi$ na anulowaæ drukowania oczekuj<sup>1</sup>cych danych drukowania.

# <span id="page-47-2"></span><span id="page-47-1"></span>Uwagi i ograniczenia dotycz<sup>1</sup>ce po<sup>31</sup>czenia IPv6

W tej sekcji znajduj<sup>1</sup> siê uwagi i ograniczenia, których nale $\chi$ y przestrzega $\alpha$  podczas korzystania z po<sup>31</sup>czenia IPv6.

- Do drukowania w œrodowisku IPv6 mo; na u; ywaæ tylko nastêpuj<sup>1</sup>cych wersji systemów operacyjnych:
	- Windows XP
	- Windows Vista
	- Windows 7
	- Windows Server 2008
	- Windows Server 2008 R2
	- Windows 8
	- Windows Server 2012

Uwaga W komputerach z systemem Windows XP nale; y zainstalowaæ obs<sup>3</sup>ugê protoko<sup>3</sup>u IPv6.

• Tunelowanie IPv6 w IPv4 w samym urz<sup>1</sup>dzeniu nie jest obs<sup>3</sup>ugiwane.

Uwaga Jeœli dla opcji IP Mode (Tryb IP) zosta³a wybrana wartoœæ IPv6, nie mo¿na korzystaæ z tunelowania IPv6 w IPv4.

- Problemy z komunikacj<sup>1</sup> mog<sup>1</sup> wyst<sup>1</sup>piæ, gdy w tej samej podsieci istnieje wiele routerów.
- Ustawienia sieciowe serwera DNS lub serwera wykorzystywanego przez urz<sup>1</sup>dzenie mog<sup>1</sup> powodowaæ problemy z wydajnoœci<sup>1</sup> w przypadku korzystania z us<sup>3</sup>ug w œrodowisku z podwójnym stosem.
- Automatycznie ustawione adresy IPv6 i adresy IPv6 serwera DNS mog<sup>1</sup> byæ niedostêpne.

Okreœlenie "niedostêpne adresy IPv6" oznacza adresy typu site-local (fec0::) lub adresy z prefiksem dokumentacji IPv6 (2001:db8::/32).

- Informacje DNS IPv4 mog<sup>1</sup> niekiedy byæ u¿ywane bezpoœrednio po uruchomieniu urz<sup>1</sup>dzenia, jeœli dla trybu pracy IP zosta<sup>3</sup>o wybrane ustawienie Dual Stack (Podwójny stos), zosta<sup>3</sup>y ustawione informacje DNS dla obu protoko<sup>3</sup>ów IPv4 i IPv6, a urz<sup>1</sup>dzenie komunikuje siê z innym urz<sup>1</sup>dzeniem okreœlonym przy u¿yciu FQDN.
- Adres wyœwietlany jako adres IP urz<sup>1</sup>dzenia mo¿e byæ zmieniony.

Na przyk³ad w trybie Dual Stack (Podwójny stos) adres IPv4 lub IPv6 mo¿e nie byæ wyœwietlany, ewentualnie mo¿e byæ wyœwietlany inny adres IPv6.

- W poni¿szych przypadkach urz<sup>1</sup>dzenie mo¿e mieæ problemy z okreœleniem, czy adresy wskazuj<sup>1</sup> to samo urz<sup>1</sup>dzenie, dlatego te<sub>i</sub> mo<sub>i</sub> e nie wykonywaæ poleceñ sprawdzania stanu (lpq) lub anulowania (lprm) dla prac druku u¿ytkownika wykonywanych przez LPD.
	- Gdy jednoczeœnie s<sup>1</sup> u<sub>ż</sub>ywane adresy IPv4 i IPv6 dla tego samego hosta
	- Gdy jednoczeœnie jest u¿ywane wiele adresów IPv6 dla tego samego hosta
- <span id="page-48-0"></span>Adresy IPv6 mog<sup>1</sup> nie byæ prawid<sup>3</sup>owo zapisywane w rejestrach prac. Aby zapewniæ prawid<sup>3</sup>owe rejestrowanie, nale¿y korzystaæ z sieci IPv4.

# <span id="page-50-0"></span>Indeks

## A

adres IP IPv[4, 9](#page-8-3) IPv[6, 9](#page-8-4) ustawieni[e, 9,](#page-8-5) [10](#page-9-1) adres MA[C, 20](#page-19-3)

## $\mathsf{C}$

czas do trybu uœpienia[, 19](#page-18-2)

### $\mathbf F$

filtrowanie IPv[4, 25](#page-24-2) IPv[6, 26](#page-25-0) filtrowanie IP (zabezpieczenia)[, 25](#page-24-3) funkcja skanowania[, 6](#page-5-3)

## H

HTTP, ustawienie protoko<sup>3</sup>u[, 25](#page-24-4)

## I

interfejs 10BASE-T/100BASE-T[X, 29](#page-28-2) interfejs Etherne[t, 7,](#page-6-1) [30](#page-29-1) interfejs urz<sup>1</sup>dzeni[a, 29](#page-28-3) interfejs US[B, 29](#page-28-4) interfejs, urz<sup>1</sup>dzenie[, 29](#page-28-3) IPv[4, 21](#page-20-0) adres IP[, 9](#page-8-3) filtrowanie[, 25](#page-24-2) IPv[6, 21](#page-20-1) adres IP[, 9](#page-8-4) filtrowanie[, 26](#page-25-0)

## J

jêzyk wyœwietlacza[, 19](#page-18-3)

### K

karta Properties (W<sup>3</sup>aœciwoœci[\), 18](#page-17-3) konfiguracja opcji, ustawienie[, 29](#page-28-5)

## $\mathbf{L}$

LPD[, 6,](#page-5-4) [14](#page-13-1) LPD ( $po<sup>31</sup>czenia$ [\), 23](#page-22-1)

## N

narzêdzie Printer Setup Utility do ustawienia adresu IP[, 10](#page-9-1)

## $\Omega$

ogólne komunikaty Trap o b<sup>3</sup>êdach uwierzytelniani[a, 22](#page-21-1) ograniczeni[a, 48–](#page-46-3)[50](#page-48-0) po<sup>31</sup>czenie internetowe/intranetow[e, 48](#page-46-4) po<sup>31</sup>czenie IPv[6, 49](#page-47-2) TCP/IP[, 49](#page-47-3)

## P

pod<sup>31</sup>czenie drukarki do sieci[, 6](#page-5-5) po<sup>31</sup>czenia Ethernet[, 20](#page-19-4) port 910[0, 6,](#page-5-4) [14](#page-13-2) informacje o porcie[, 24](#page-23-1) ustawienie[, 24](#page-23-2) port komunikacyjny, aktywowanie[, 14](#page-13-3) port, aktywowanie[, 14](#page-13-3) prêdkoœæ transmisji[, 20](#page-19-5) problemy sieciow[e, 42](#page-40-3) problemy z po<sup>31</sup>czeniem[, 42](#page-40-3) przewód interfejs[u, 7](#page-6-2) przycisk Logowanie/Wylogowani[e, 32](#page-31-2)

## R

rozwi<sup>1</sup>zywanie problemów drukowanie[, 42](#page-40-4) IPv4 lub IPv[6, 46](#page-44-3) serwer sieci Web[, 45](#page-43-1) sieæ[, 42](#page-40-3) TCP/IP[, 42](#page-40-5) us<sup>3</sup>ugi CentreWare Internet Services[, 42](#page-40-6)

## S

sieæ, pod<sup>31</sup>czenie drukarki do sieci[, 6](#page-5-5) SNMP[, 14](#page-13-4) konfiguracja[, 22](#page-21-2) stopka regulacyjna[, 29](#page-28-6)

### Œ

œrodowisko sieciowe[, 6](#page-5-6) œrodowisko sieciowe, ustawieni[e, 9](#page-8-6)

### T

TCP/I[P, 9](#page-8-5) ograniczenia[, 49](#page-47-3) rozwi<sup>1</sup>zywanie problemó[w, 42](#page-40-5) ustawienia po<sup>31</sup>czeñ[, 20](#page-19-6) tryb administracji systemu opuszczeni[e, 34](#page-33-2) przejœci[e, 32](#page-31-3) tryb IP[, 20](#page-19-7) tryb niskiego zu¿ycia energii[, 19](#page-18-2)

## $\mathbf{U}$

UDP IPv4[, 22](#page-21-3) UDP IPv6[, 23](#page-22-2) Us³ugi CentreWare Internet Services[, ??–28](#page-27-1) us<sup>3</sup>ugi CentreWare Internet Services, 16-?? Ethernet[, 20](#page-19-4) HTTP[, 25](#page-24-4) karta Properties (W<sup>3</sup>aœciwoœci[\), 18](#page-17-3) konfiguracja SNMP[, 22](#page-21-2) obs³ugiwane systemy operacyjne[, 16](#page-15-4) obs³ugiwane œrodowiska[, 16](#page-15-5) opis[, 18](#page-17-4) port 9100[, 24](#page-23-2) port LPD[, 23](#page-22-1) pozycje menu[, 18](#page-17-5) TCP/I[P, 20](#page-19-6) uruchomienie[, 17](#page-16-1) ustawienia oszczêdzania energi[i, 19](#page-18-2) ustawienia portó[w, 20](#page-19-8) ustawienia przegl<sup>1</sup>darki internetowe[j, 17](#page-16-2) ustawienia us<sup>3</sup>ug Internet Service[s, 19](#page-18-3) ustawienia oszczêdzania energi[i, 19](#page-18-2) ustawienia portó[w, 20](#page-19-8) ustawienia sieciowe[, 35](#page-34-1) ustawienia us<sup>3</sup>ug Internet Service[s, 19](#page-18-3)

ustawienie adres IP[, 9,](#page-8-5) [10](#page-9-1) adres MAC[, 20](#page-19-3) Ethernet (po $31$ czenia)[, 20](#page-19-4) konfiguracja opcj[i, 29](#page-28-5) konfiguracja SNM[P, 22](#page-21-2) oszczêdzanie energi[i, 19](#page-18-2) port (po $31$ czenia[\), 20](#page-19-8) port 910[0, 24](#page-23-2) port LP[D, 23](#page-22-1) prêdkoœæ transmisji[, 20](#page-19-5) protokó<sup>3</sup> HTTP[, 25](#page-24-4) TCP/IP (po<sup>31</sup>czenia)[, 20](#page-19-6) us<sup>3</sup>ugi Internet Services[, 19](#page-18-3) zegar, system[, 32,](#page-31-4) [34](#page-33-3)

### W

w<sup>31</sup>cznik zasilania[, 29](#page-28-7)

## Z

zabezpieczenia, filtrowanie IP[, 25](#page-24-3) zegar systemowy[, 34](#page-33-3) zegar, ustawieni[e, 32,](#page-31-4) [34](#page-33-3) z<sup>31</sup>cze przewodu zasilani[a, 29](#page-28-8)

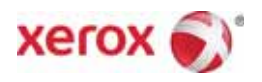